# IDOL

Software Version 12.13

## Document Security Administration Guide

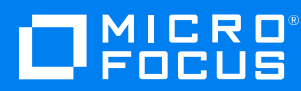

Document Release Date: October 2022 Software Release Date: October 2022

### **Legal notices**

© Copyright 2022 Micro Focus or one of its affiliates.

The only warranties for products and services of Micro Focus and its affiliates and licensors ("Micro Focus") are as may be set forth in the express warranty statements accompanying such products and services. Nothing herein should be construed as constituting an additional warranty. Micro Focus shall not be liable for technical or editorial errors or omissions contained herein. The information contained herein is subject to change without notice.

### **Documentation updates**

The title page of this document contains the following identifying information:

- Software Version number, which indicates the software version.
- Document Release Date, which changes each time the document is updated.
- Software Release Date, which indicates the release date of this version of the software.

To check for updated documentation, visit [https://www.microfocus.com/support-and-services/documentation/.](https://www.microfocus.com/support-and-services/documentation/)

### **Support**

Visit the [MySupport](https://mysupport.microfocus.com/) portal to access contact information and details about the products, services, and support that Micro Focus offers.

This portal also provides customer self-solve capabilities. It gives you a fast and efficient way to access interactive technical support tools needed to manage your business. As a valued support customer, you can benefit by using the MySupport portal to:

- View information about all services that Support offers
- Submit and track service requests
- Contact customer support
- Search for knowledge documents of interest
- View software vulnerability alerts
- Enter into discussions with other software customers
- Download software patches
- Manage software licenses, downloads, and support contracts

Many areas of the portal require you to sign in. If you need an account, you can create one when prompted to sign in.

### **About this PDF version of online Help**

This document is a PDF version of the online help, and is provided so you can easily print multiple topics or read the online help. Because this content was originally created to be viewed as online help in a web browser, some topics may not be formatted properly. Some interactive topics may not be present in this PDF version. Those topics can be successfully printed from within the online help.

## **Contents**

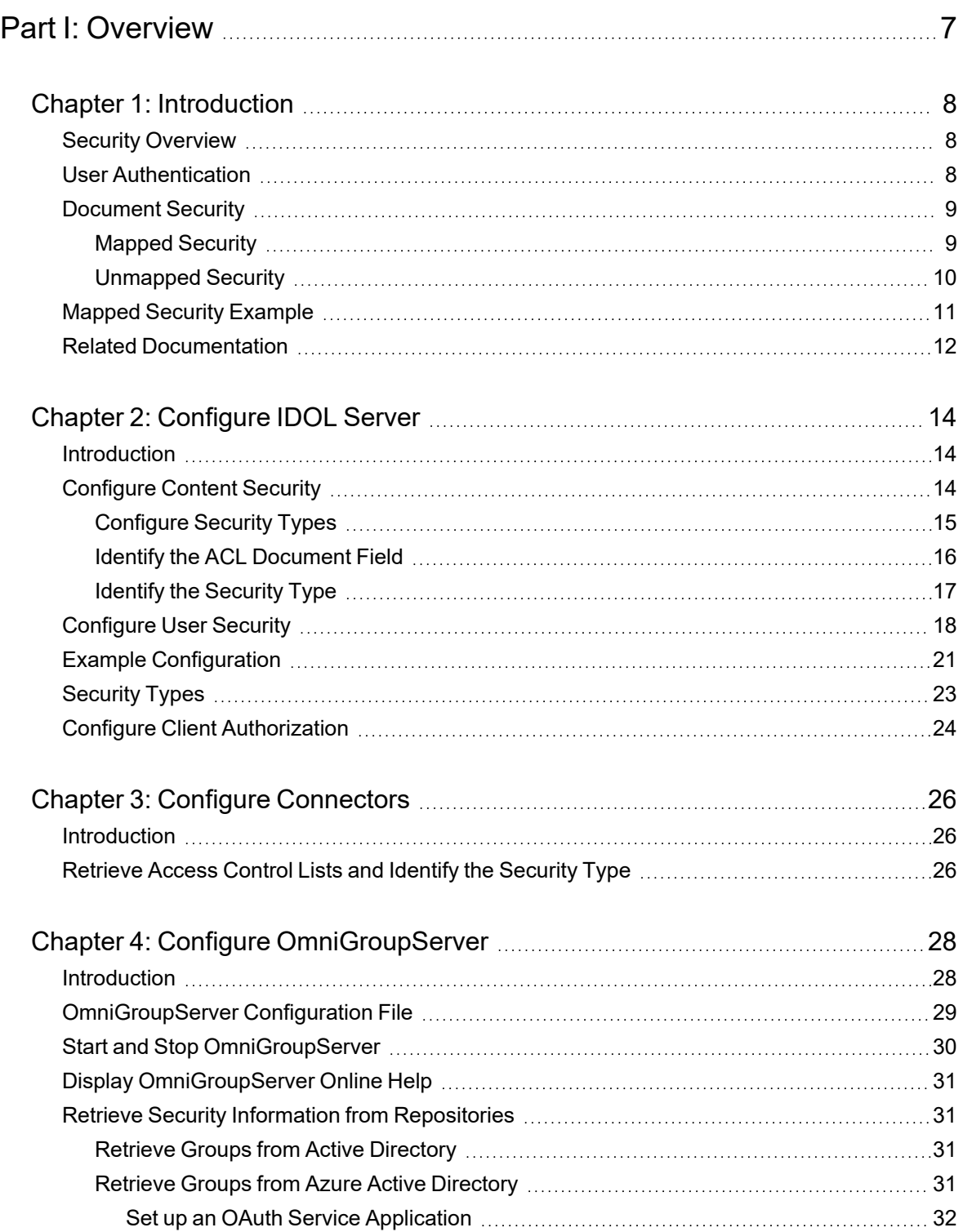

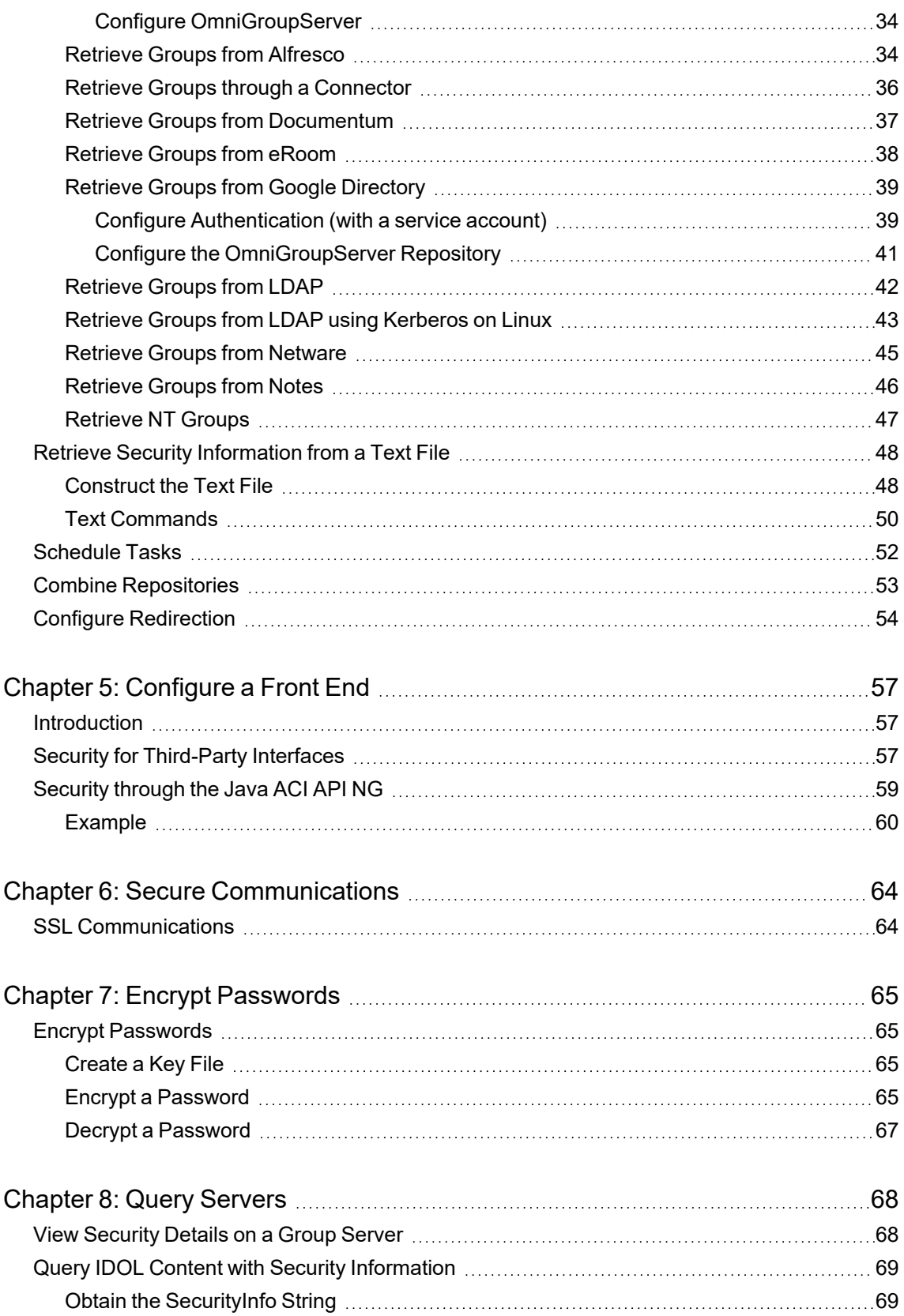

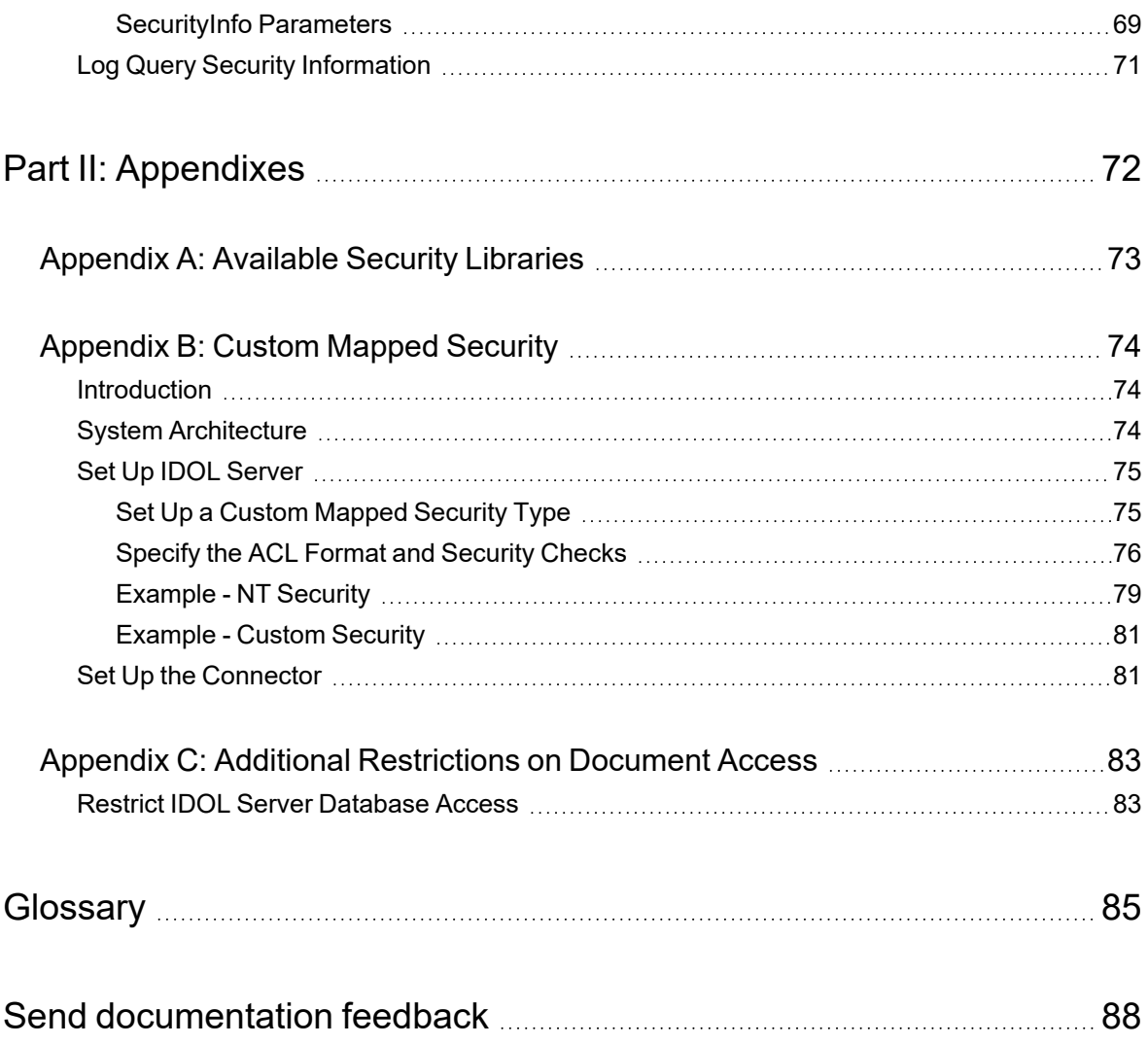

Document Security Administration Guide

## <span id="page-6-0"></span>**Part I: Overview**

This section provides an overview of Micro Focus IDOL document security and describes how to configure the components involved in security.

- [Introduction](#page-7-0)
- Configure [IDOL Server](#page-13-0)
- Configure [Connectors](#page-25-0)
- Configure [OmniGroupServer](#page-27-0)
- [Configure](#page-56-0) a Front End
- Secure [Communications](#page-63-0)
- Encrypt [Passwords](#page-64-0)
- Query [Servers](#page-67-0)

## <span id="page-7-0"></span>**Chapter 1: Introduction**

This section provides an overview of Micro Focus IDOL document security.

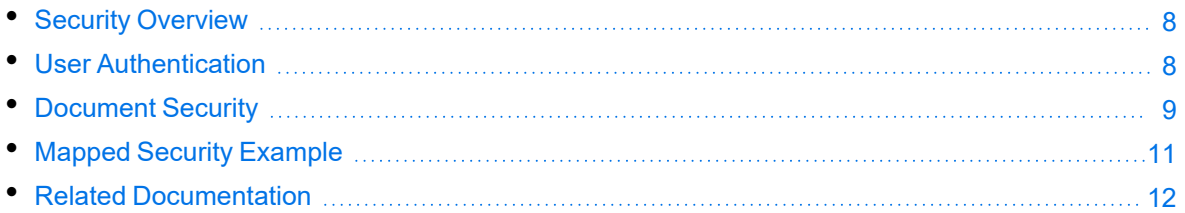

## <span id="page-7-1"></span>**Security Overview**

Micro Focus provides the software infrastructure that automates operations on unstructured information. This software infrastructure is based on IDOL Server.

Document security protects the information that you index into IDOL Server.

Your organization is likely to store information in many repositories. Many of these repositories have security features that apply permissions to files, so that they only authorized personnel can view them. Document security ensures that when you index information into IDOL Server, IDOL continues to enforce these permissions. In response to a query, IDOL returns only documents that a user is permitted to view.

IDOL includes the following features to protect your data:

- **User authentication**. At the front end, users must log on before they can query IDOL. IDOL can authenticate users against an existing directory service, such as Microsoft Active Directory.
- **Document security**. IDOL checks each document that is returned in response to a query. If the user who submitted the query does not have permission to view the document, the document is removed from the query results before the results are returned.
- **Secure communications**. You can encrypt the communications between ACI servers and any applications that use the Micro Focus IDOL ACI API.

## <span id="page-7-2"></span>**User Authentication**

To access front-end applications, users must log on by providing their credentials. If you build your own front-end applications, you can use the IDOL API to customize the logon process.

IDOL supports authentication against industry standard systems, including:

- Windows NT logon.
- LDAP authentication.

• Other third-party authentication (for example, Lotus Notes).

A single logon allows a user to access all the systems for which they have permission. For example, if a user submits a query they receive all documents that they are permitted to view, even though these documents originated from different data repositories. The IDOL Server Community component enables you to store and update user security details for this purpose.

<span id="page-8-0"></span>In addition, you can use IDOL in a single sign-on environment that uses Kerberos for authentication.

## **Document Security**

Document security ensures that users can access only those documents for which they have the necessary permissions.

When a user logs on to a front-end application and is authenticated successfully, the IDOL Community component returns an encrypted security string to the front-end application. This string identifies the user and contains information about their group memberships. The front-end application must include this security string in every subsequent query it sends to IDOL.

When a user submits a query, the IDOL Content component compares the user's information with the permissions on each document. IDOL offers two ways of doing this, *Mapped Security* and *Unmapped Security*.

**NOTE:** Micro Focus strongly recommends using Mapped Security, because IDOL can return query responses significantly faster than when Unmapped Security is used.

## <span id="page-8-1"></span>**Mapped Security**

In the *Mapped Security* architecture, IDOL determines whether a user is permitted to view a document by comparing the user's security details against an Access Control List (ACL) that has been added to the document.

With Mapped Security, when connectors fetch information from data repositories they add an encrypted Access Control List (ACL) to a metadata field in each document. The ACL contains information about which users and groups are permitted to access the document. The documents, and therefore the ACLs, are indexed into IDOL Server.

A user might be allowed or denied permission to view a document because they are a member of a security group. This means that IDOL must consider group memberships, in addition to permissions, before it can determine whether a user can view a document. OmniGroupServer collects user and group information, and stores it, so that IDOL Server can access this information.

When a user queries IDOL Content, IDOL sends the user's security string and the documents that match the query to the Mapped Security Plug-In. The Mapped Security Plug-In compares the user's details to the ACL in each document, and determines which documents the user is permitted to view. IDOL only returns those documents in its response.

The advantage of this process is that IDOL can quickly respond to a query, because it does not need to connect to the original data repository to check the ACL for each document. The disadvantage is

that there might be a delay between the security settings changing in the original data repository and the information being updated in the IDOL index.

Mapped Security is suitable for most environments, particularly where the security settings for documents do not change often.

## <span id="page-9-0"></span>**Unmapped Security**

In the *Unmapped Security* architecture, IDOL determines whether a user is permitted to view a document by connecting directly to data repositories and checking the user's security details against the entitlement information of the documents that matched the query.

The connection between IDOL and the data repositories is made possible by IDOL's unmapped security libraries.

The advantage of unmapped security is that the security information is current. The disadvantage is that IDOL Server has to connect to the original data repositories to check permissions for each result document. This means that there can be a significant delay between a user submitting a query, and IDOL returning its response. For this reason, Micro Focus strongly recommends using [Mapped](#page-8-1) [Security](#page-8-1).

Unmapped security is suitable for environments where the security settings for documents change frequently.

In some cases, you must also configure a group server. A group server is required because it is impossible for IDOL to retrieve group information from the repositories in a reasonable time. OmniGroupServer extracts user and group information and stores it so that it is available to IDOL immediately.

## <span id="page-10-0"></span>**Mapped Security Example**

The following diagram shows the components involved in a Mapped Security architecture:

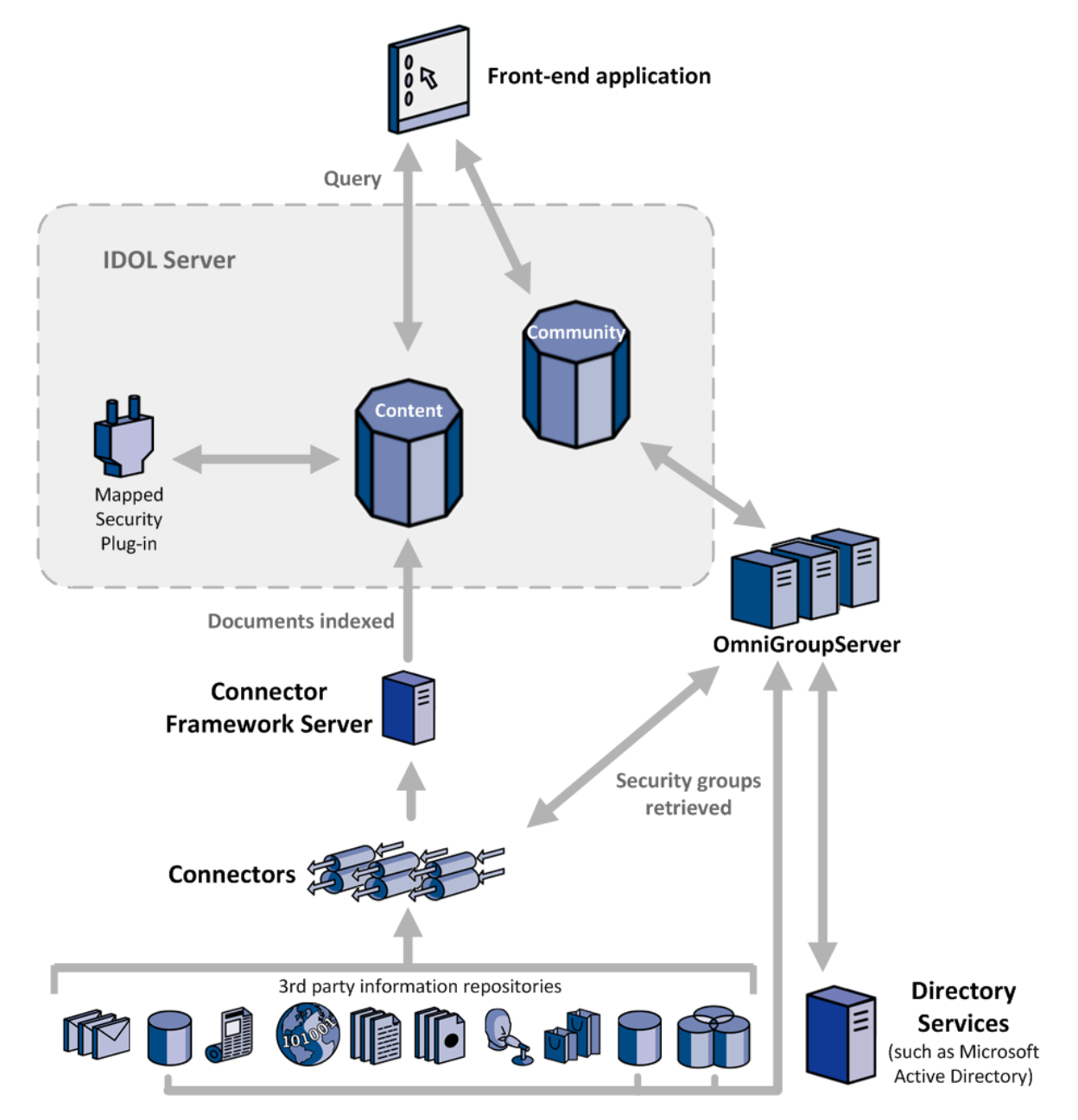

Connectors extract information from third party repositories so that the information can be indexed into IDOL Server. The connector adds an Access Control List (ACL) to a metadata field in each document. The ACL describes which users and groups are permitted to view the document. CFS indexes the document into IDOL Server.

At the same time, OmniGroupServer retrieves group memberships from the third party repositories and from directories such as Active Directory. OmniGroupServer stores this information until it is needed. In some cases, where a repository uses its own system for storing users and groups, OmniGroupServer queries a connector to retrieve group information.

If the permissions set on a file in a repository are changed, the connector sends the update to CFS and the document's ACL is updated in IDOL Server. If a user's group memberships change, the group information is updated in OmniGroupServer the next time the group server synchronizes with the repository.

To use the front-end application, a user must log on. After authentication is successful, the front-end application sends a query to Community, to retrieve the user's security information. Community returns an encrypted securityinfo string that contains the names of the groups the user is a member of. The front-end stores the string, because it must be sent with all queries to IDOL server.

When a user does something in the front-end application that requires information from IDOL server (for example, starting a search), the front-end sends a query to IDOL server. IDOL Server (Content) runs the operation and sends the resulting documents and the user's security information to the Mapped Security plug-in. This compares the user's security information with the ACL of each document and returns the documents that the user is permitted to view. IDOL Server then returns these documents to the front-end.

## <span id="page-11-0"></span>**Related Documentation**

The following documents provide more details on IDOL and document security.

<sup>l</sup> *IDOL Server Administration Guide*

IDOL Server is at the center of an IDOL infrastructure, storing and processing the data indexed into it. The *IDOL Server Administration Guide* describes the operations IDOL Server can perform with detailed descriptions of how to set them up.

<sup>l</sup> *IDOL Server Getting Started Guide*

The *IDOL Server Getting Started Guide* describes how to install, configure, and run IDOL Server.

<sup>l</sup> *IDOL Expert*

*IDOL Expert* provides conceptual overviews and expert knowledge of IDOL and its features and functionality. *IDOL Expert* contains information about setting up security across components.

<sup>l</sup> *IDOL Server Reference*

The *IDOL Server Reference* describes the configuration parameters and actions that you can use with IDOL Server.

<sup>l</sup> *OmniGroupServer Reference*

The *OmniGroupServer Reference* describes the configuration parameters and actions that you can use to set up OmniGroupServer.

<sup>l</sup> An appropriate connector guide (such as the *File System Connector Administration Guide* or

the *SharePoint Remote Connector Administration Guide*).

These guides explain in detail how to configure individual connectors.

## <span id="page-13-0"></span>**Chapter 2: Configure IDOL Server**

This section describes how to configure your IDOL Content and IDOL Community components to enable mapped security.

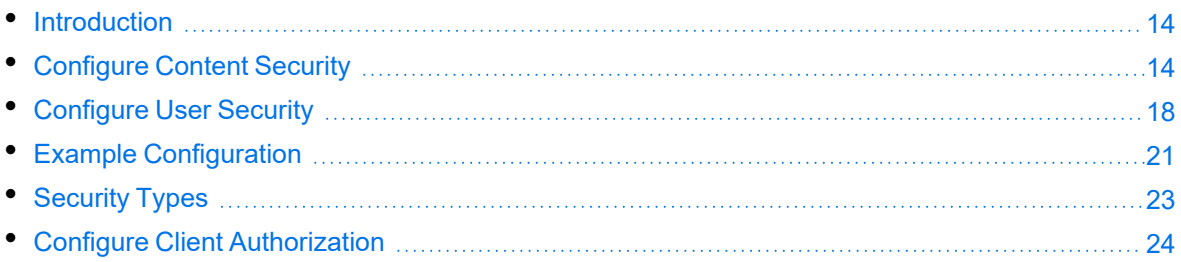

## <span id="page-13-1"></span>**Introduction**

To enable mapped security, configure content security and user security:

- **Content security**. Identifies the security type that applies to each document, and checks the Access Control List (ACL) of indexed documents against user security privileges.
- **User security**. Provides authentication and checks which security privileges users have in IDOL Server and third-party repositories. This includes the retrieval of user group information from a group server.

**NOTE:** This guide explains how to configure mapped security by editing the IDOL Content and IDOL Community component configuration files. If you have installed IDOL Server in unified mode, there is only one configuration file, named IDOLServer.cfg. The section names remain the same, except that:

- The [Security] section in the Community configuration file becomes [UserSecurity] in IDOLServer.cfg.
- The [SecurityFields] section in the Community configuration file becomes [UserSecurityFields] in IDOLServer.cfg.

## <span id="page-13-2"></span>**Configure Content Security**

To configure content security, complete the following steps:

• [Configure](#page-14-0) Security Types, on the next page. Configure the types of security that you want to use.

- Identify the ACL [Document](#page-15-0) Field, on the next page. Configure IDOL Content to read the access control list (ACL) from the correct document field, and ensure that the ACL does not appear in query results.
- Identify the [Security](#page-16-0) Type, on page 17. Configure IDOL Content to identify the security type of documents that you have indexed.

### <span id="page-14-0"></span>**Configure Security Types**

### **To configure security types**

- 1. Open the IDOL Content component configuration file.
- 2. In the [Security] section, set the SecurityInfoKeys configuration parameter to the path of your AES key file.

```
[Security]
SecurityInfoKeys=/path/to/aes.keyfile
```
This is used to encrypt and decrypt the security strings that IDOL generates for each user. For this reason, the value of SecurityInfoKeys must be the same for each component that requires it (for example, Content, Community, and DAH must all use the same key file).

If you need to generate a new key file, use the autpassword utility. Generate a key file in the same way as for encrypting passwords. For more information about using the autpassword utility, see Encrypt [Passwords,](#page-64-1) on page 65.

3. List the security types that you want to use. For example:

```
[Security]
SecurityInfoKeys=/path/to/aes.keyfile
0=NT_V4
1=Notes_V4
```
**...**

4. Create a new configuration section for each of the security types. In each section, set the following configuration parameters:

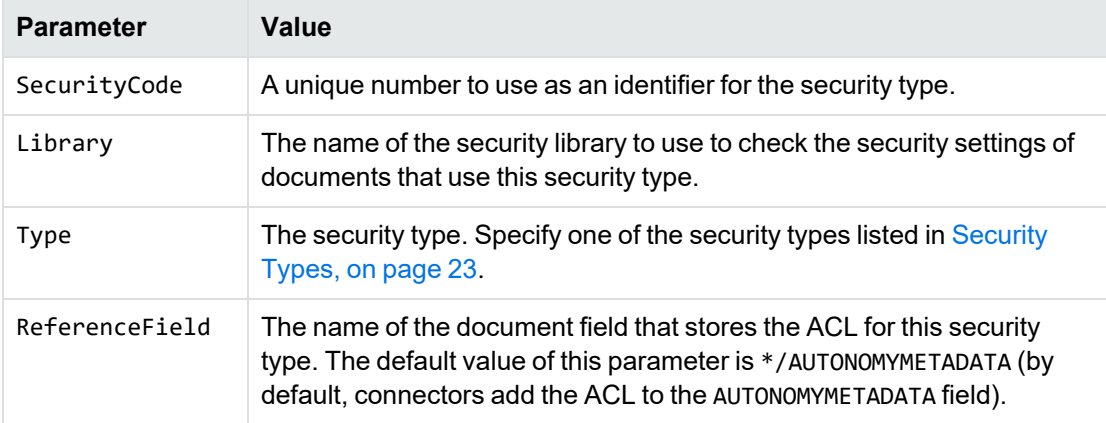

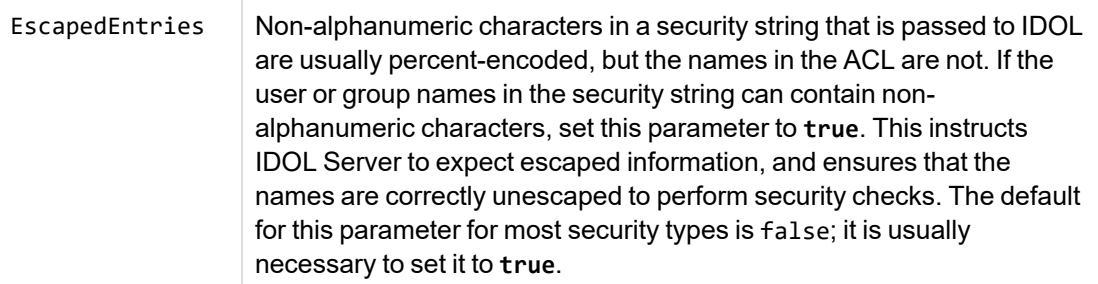

For example:

```
[NT_V4]
SecurityCode=1
Library=C:\Autonomy\IDOLServer/IDOL/modules/mapped_security
Type=AUTONOMY_SECURITY_V4_NT_MAPPED
ReferenceField=*/AUTONOMYMETADATA
EscapedEntries=true
```
For more information about the configuration parameters that you can set to customize security, refer to the *IDOL Server Reference*.

### <span id="page-15-0"></span>**Identify the ACL Document Field**

**To identify the document field that contains the ACL**

- 1. In the IDOL Content configuration file, find the [FieldProcessing] section.
- 2. Create a new field processing rule to identify the document field that contains the ACL. To do this, set the following parameters:

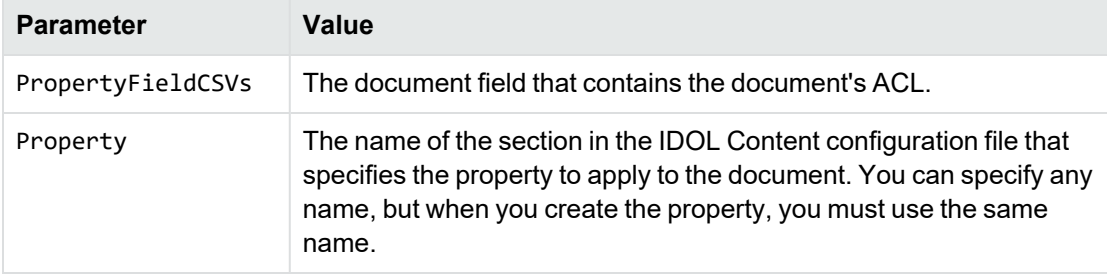

For example:

```
[FieldProcessing]
0=SetAclFields
```

```
[SetAclFields]
PropertyFieldCSVs=*/AUTONOMYMETADATA
Property=AclFields
```
3. In the //---Properties---// section of the configuration file, create a new property. Configure the property so that the field is identified as containing the ACL. Set the HiddenType parameter

to **true** so that the field is not displayed in query results. You must create the property using the same name that you specified in the Property parameter. For example:

```
//---Properties---//
```
[AclFields] HiddenType=TRUE ACLType=TRUE

## <span id="page-16-0"></span>**Identify the Security Type**

To configure IDOL Content to identify the type of security used by a document, set up a field processing rule. The field processing rule should read a document field that specifies the security type used by the document.

### **To identify the security type by document**

- 1. In the IDOL Content configuration file, find the [FieldProcessing] section.
- 2. Create a new field processing rule to read the document field that specifies the security type. Set the following parameters:

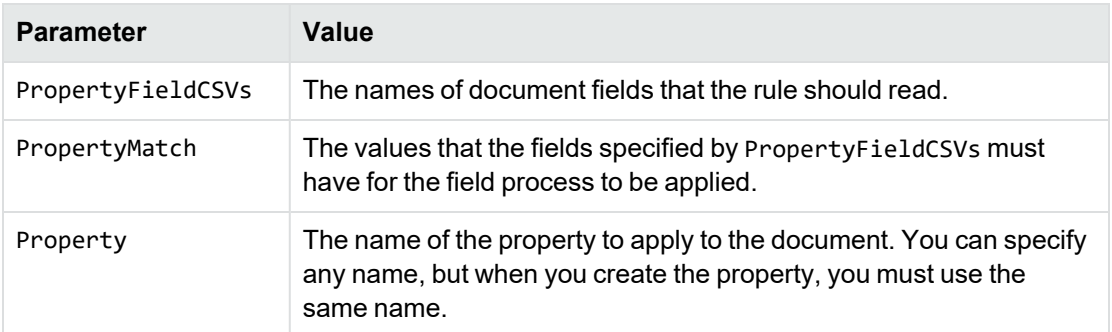

In the following example, IDOL looks for the document field SECURITYTYPE. If the field exists and the contains the value NT, IDOL applies the property SecurityNT\_V4:

```
[FieldProcessing]
0=SetAclFields
1=DetectNT_V4Security
...
```

```
[DetectNT_V4Security]
PropertyFieldCSVs=*/SECURITYTYPE
PropertyMatch=NT
Property=SecurityNT_V4
```
3. In the //---Properties---// section of the configuration file, create a new property using the name you specified with the Property parameter. Then, set the SecurityType parameter to the type of security used by the document. The value of this parameter must refer to the name of a section in the configuration file that contains settings for that security type. For information about configuring security types, see [Configure](#page-14-0) Security Types, on page 15. The types that you

can specify are listed in the [Security] section. For example:

```
//---Properties---//
```
[SecurityNT\_V4] SecurityType=NT\_V4

## <span id="page-17-0"></span>**Configure User Security**

IDOL user security provides user authentication, and checks which security privileges users have in third-party repositories. This includes the retrieval of group information from OmniGroupServer.

**TIP:** The IDOL Community component manages a database of users. You can populate this database manually, or configure IDOL to populate the database from a third-party directory. For more information about users in IDOL, refer to the *IDOL Server Administration Guide*.

### **To configure user security**

- 1. Open the IDOL Community component configuration file.
- 2. In the [Server] section, set the following parameter.
	- DeferLogin To automatically add users to IDOL the first time they log on to a front end, set **DeferLogin=True**. IDOL is populated with user information from your configured security repositories, for example your LDAP directory.

If you want to add users to IDOL manually, set **DeferLogin=False** and add users with the UserAdd action. For more information about adding users manually, refer to the *IDOL Server Administration Guide*.

- 3. In the [Security] section, list the security types that you want to configure. Start numbering from 0 (zero), for example:
	- [Security] 0=NT 1=LDAP 2=Notes
- 4. In the [Security] section, set the following parameters.

```
SecurityInfoKeys The path of your AES key file.
                            This is used to encrypt and decrypt the security strings that
                            IDOL generates for each user. For this reason, the value of
                            SecurityInfoKeys must be the same for each component that
                            requires it (for example, Content, Community, and DAH must all
                            use the same key file).
```
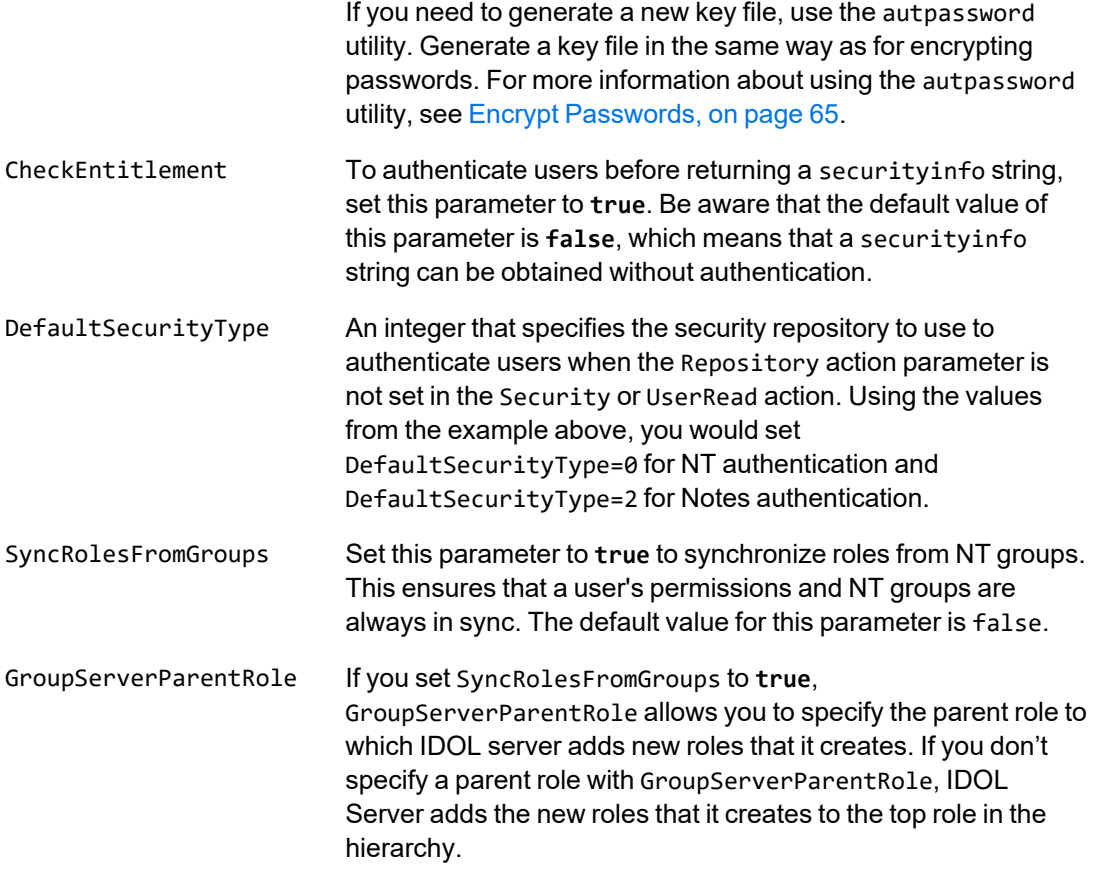

For more information about the configuration parameters that you can use, refer to the *IDOL Community Component Reference*.

5. Create a section for each of the security types that you listed. For example:

```
[NT]
CaseSensitiveUserNames=FALSE
CaseSensitiveGroupNames=FALSE
Library=./modules/user_ntsecurity
DocumentSecurity=TRUE
DocumentSecurityType=NT_V4
v4=true
SecurityFieldsCSVs=username,domain
GroupServerHost=123.45.6.7
GroupServerPort=3057
Domain=Autonomy
```
[LDAP] Library=./modules/user\_ldapsecurity DocumentSecurity=FALSE LDAPServer=ldap LDAPPort=389

RDNAttribute=uid Group=o=Company,ou=Users ...

[Notes]

...

The parameters in each section depend on the type of repository. You can set the following parameters:

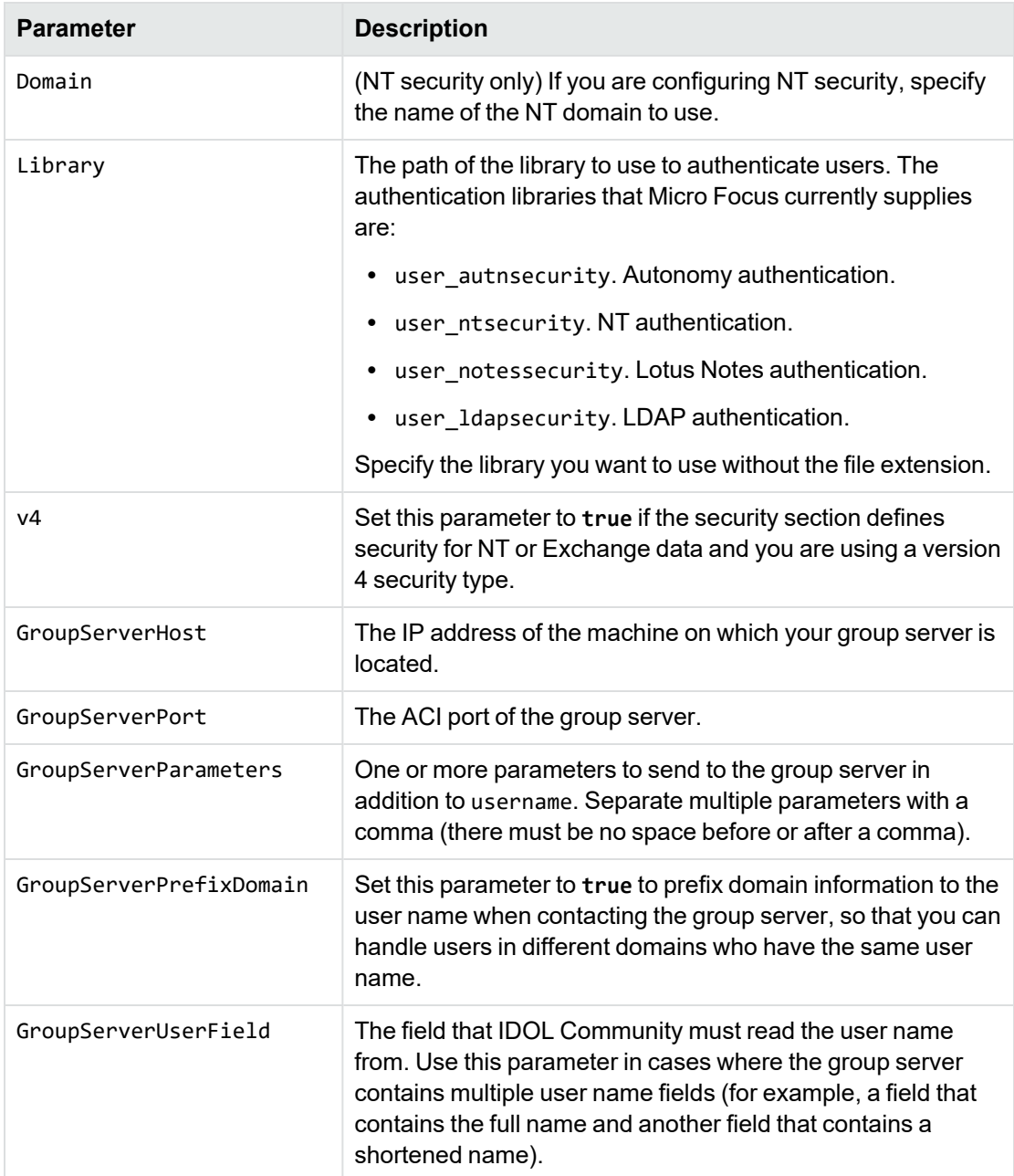

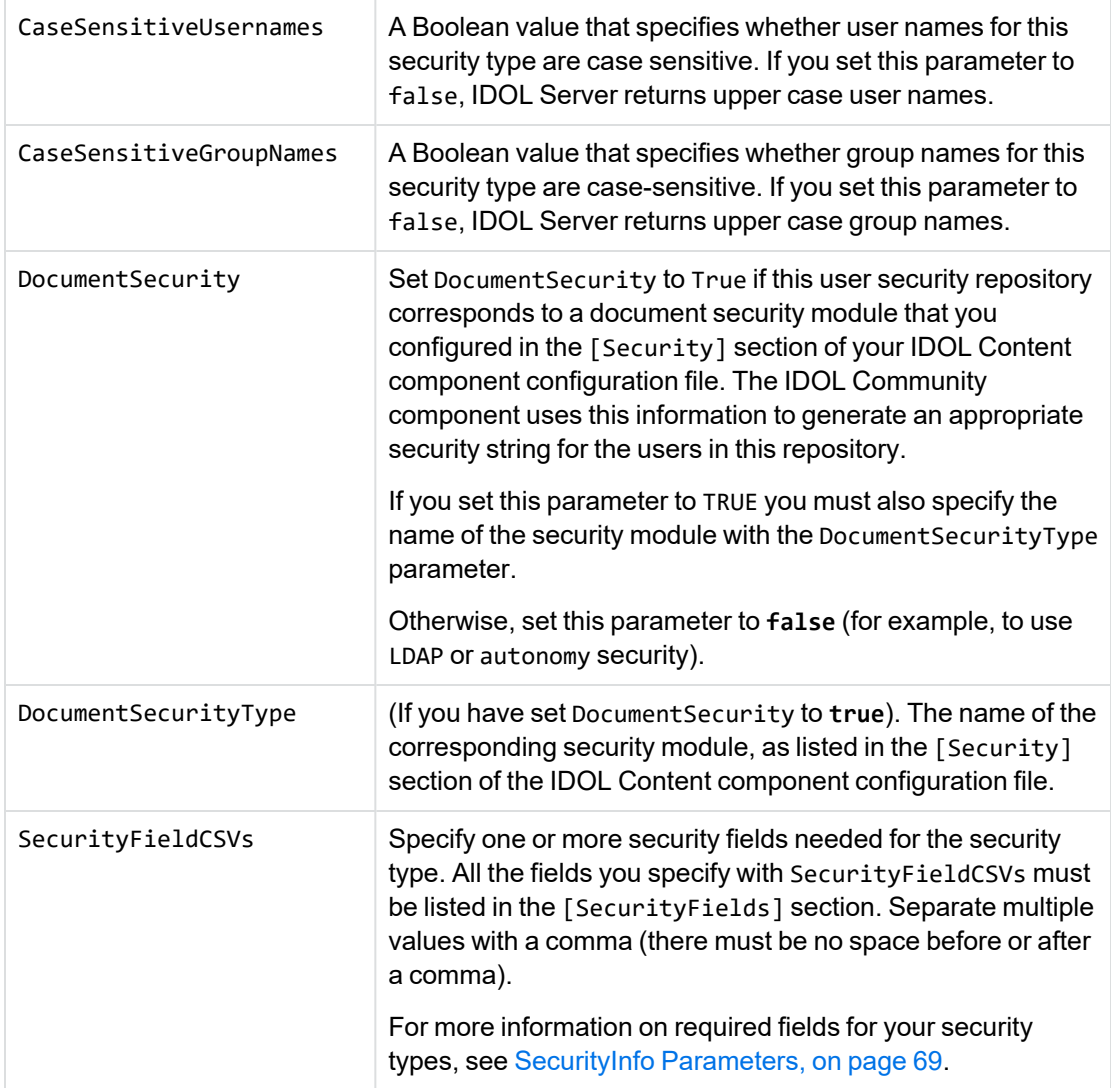

<span id="page-20-0"></span>6. Save and close the configuration file.

## **Example Configuration**

The following is an extract from an example IDOL Content component configuration file with a single security type configured. The highlighting shows the relationships between the different sections in the configuration file.

```
[Security]
SecurityInfoKeys=/path/to/aes.keyfile
0=NT_V4
```
 $\left[\overline{\texttt{NT\_V4}}\right]$ SecurityCode=1 Document Security Administration Guide Chapter 2: Configure IDOL Server

Library=C:\Autonomy\IDOLServer/IDOL/modules/mapped\_security Type=AUTONOMY\_SECURITY\_V4\_NT\_MAPPED ReferenceField=\*/AUTONOMYMETADATA EscapedEntries=true

[FieldProcessing] 0=SetAclFields 1=DetectNT\_V4Security

[SetAclFields] PropertyFieldCSVs=\*/AUTONOMYMETADATA Property=AclFields

#### [DetectNT\_V4Security]

PropertyFieldCSVs=\*/SECURITYTYPE PropertyMatch=NT Property=SecurityNT\_V4

//---Properties---//

[AclFields] HiddenType=TRUE ACLType=TRUE

[SecurityNT\_V4] SecurityType=NT\_V4

The following is the corresponding IDOL Community component configuration file.

[Server] DeferLogin=True

[Security] SecurityInfoKeys=/path/to/aes.keyfile DefaultSecurityType=0 CheckEntitlement=TRUE SyncRolesFromGroups=true 0=NT

[NT] Library=./modules/user\_ntsecurity GroupServerHost=123.4.5.67 GroupServerPort=3057 Domain=AUTONOMY SecurityFieldCSVs=username,domain DocumentSecurity=true DocumentSecurityType=NT\_V4

Document Security Administration Guide Chapter 2: Configure IDOL Server

v4=true CaseSensitiveUserNames=FALSE CaseSensitiveGroupNames=FALSE

[SecurityFields] 0=username 1=password 2=group 3=domain

## <span id="page-22-0"></span>**Security Types**

IDOL supports the following security types: AUTONOMY\_SECURITY\_DOCUMENTUM\_MAPPED AUTONOMY\_SECURITY\_FILENET\_MAPPED AUTONOMY\_SECURITY\_NONE AUTONOMY\_SECURITY\_NOTES AUTONOMY\_SECURITY\_NOTES\_MAPPED AUTONOMY\_SECURITY\_NT AUTONOMY\_SECURITY\_NT\_MAPPED AUTONOMY\_SECURITY\_ODBC AUTONOMY\_SECURITY\_ODBC\_MAPPED AUTONOMY\_SECURITY\_OPENTEXT\_MAPPED AUTONOMY\_SECURITY\_ORACLE AUTONOMY\_SECURITY\_PCDOCS\_MAPPED AUTONOMY\_SECURITY\_SHAREPOINT\_MAPPED AUTONOMY\_SECURITY\_UNIX AUTONOMY\_SECURITY\_UNIX\_MAPPED AUTONOMY\_SECURITY\_UNSUPPORTED AUTONOMY\_SECURITY\_WWW AUTONOMY\_SECURITY\_V4\_DOCUMENTUM\_MAPPED AUTONOMY\_SECURITY\_V4\_EROOM\_MAPPED AUTONOMY\_SECURITY\_V4\_EXCHANGE\_GRPS\_MAPPED AUTONOMY\_SECURITY\_V4\_EXCHANGE\_MAPPED AUTONOMY\_SECURITY\_V4\_GENERIC\_MAPPED

```
AUTONOMY_SECURITY_V4_IMANAGE_MAPPED
AUTONOMY_SECURITY_V4_MSCMS_MAPPED
AUTONOMY_SECURITY_V4_NETWARE_MAPPED
AUTONOMY_SECURITY_V4_NOTES_MAPPED
AUTONOMY_SECURITY_V4_NT_MAPPED
AUTONOMY_SECURITY_V4_OPENTEXT_MAPPED
AUTONOMY_SECURITY_V4_PCDOCS_MAPPED
AUTONOMY_SECURITY_V4_SCS_MAPPED
AUTONOMY_SECURITY_V4_TRIM_CONTEXT_MAPPED
AUTONOMY_SECURITY_V4_UNIX_MAPPED
AUTONOMY_SECURITY_V4_WORKSITE_MAPPED
AUTONOMY_SECURITY_V4_WORKSITE_MP_MAPPED
```
**NOTE:** Security types that include V4 in the name are version 4 security types, which enable IDOL server to check whether a user is allowed to see certain documents without communication with the security library. This enables faster query response times.

## <span id="page-23-0"></span>**Configure Client Authorization**

You can configure IDOL to authorize different operations for different connections.

Authorization roles define a set of operations for a set of users. You define the operations by using the StandardRoles configuration parameter, or by explicitly defining a list of allowed actions in the Actions and ServiceActions parameters. You define the authorized users by using a client IP address, SSL identities, and GSS principals, depending on your security and system configuration.

For more information about the available parameters, see the *IDOL Reference*.

**IMPORTANT:** To ensure that IDOL allows only the options that you configure in [AuthorizationRoles], make sure that you delete any deprecated *Role*Clients parameters from your configuration (where *Role* corresponds to a standard role name, for example AdminClients).

#### **To configure authorization roles**

- 1. Open your configuration file in a text editor.
- 2. Find the [AuthorizationRoles] section, or create one if it does not exist.
- 3. In the [AuthorizationRoles] section, list the user authorization roles that you want to create. For example:

[AuthorizationRoles] 0=AdminRole 1=UserRole

4. Create a section for each authorization role that you listed. The section name must match the name that you set in the [AuthorizationRoles] list. For example:

[AdminRole]

5. In the section for each role, define the operations that you want the role to be able to perform. You can set StandardRoles to a list of appropriate values, or specify an explicit list of allowed actions by using Actions, and ServiceActions. For example:

```
[AdminRole]
StandardRoles=Admin,ServiceControl,ServiceStatus
```

```
[UserRole]
Actions=GetVersion
ServiceActions=GetStatus
```
**NOTE:** The standard roles do not overlap. If you want a particular role to be able to perform all actions, you must include all the standard roles, or ensure that the clients, SSL identities, and so on, are assigned to all relevant roles.

6. In the section for each role, define the access permissions for the role, by setting Clients, SSLIdentities, and GSSPrincipals, as appropriate. If an incoming connection matches one of the allowed clients, principals, or SSL identities, the user has permission to perform the operations allowed by the role. For example:

```
[AdminRole]
StandardRoles=Admin,ServiceControl,ServiceStatus
Clients=localhost
SSLIdentities=admin.example.com
```
- 7. Save and close the configuration file.
- 8. Restart IDOL for your changes to take effect.

**IMPORTANT:** If you do not provide any authorization roles for a standard role, IDOL uses the default client authorization for the role (localhost for Admin and ServiceControl, all clients for Query and ServiceStatus). If you define authorization only by actions, Micro Focus recommends that you configure an authorization role that disallows all users for all roles by default. For example:

```
[ForbidAllRoles]
StandardRoles=*
Clients=""
```
This configuration ensures that IDOL uses only your action-based authorizations.

## <span id="page-25-0"></span>**Chapter 3: Configure Connectors**

This section describes how to configure your connectors for mapped security.

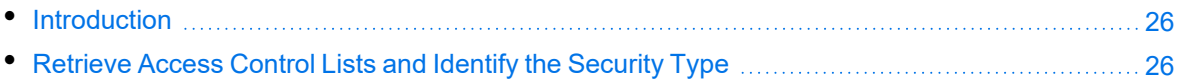

## <span id="page-25-1"></span>**Introduction**

In a Mapped Security architecture, connectors perform the following tasks that are related to security:

- Connectors extract the permissions that are applied to files in a repository and add an access control list (ACL) to each document that is indexed into IDOL Server.
- Connectors add a field to each document to identify the security type. IDOL must know which security type applies to a document so that it can use the correct library to read the ACL.
- For some repositories, connectors extract group information and send it to OmniGroupServer. Connectors usually extract group information in cases where the repository uses its own system for storing users and groups. OmniGroupServer sends a SynchronizeGroups action to the connector when it needs group information, and the connector returns the information.

## <span id="page-25-2"></span>**Retrieve Access Control Lists and Identify the Security Type**

The following configuration settings are sufficient to configure most connectors for mapped security. However, some connectors require additional or different configuration, so Micro Focus recommends that you refer to the documentation for your connectors.

• To retrieve an ACL for each item in the repository and add the ACL to a document field, set the configuration parameter MappedSecurity to **true**. For example:

```
[FetchTasks]
MappedSecurity=True
```
• To add a field to each document that specifies the security type, create an ingest action or run a Lua script. For example:

```
[Ingestion]
IngestActions=META:SecurityType=LDAP
```
**NOTE:** The field name and value that you specify must match the field name (specified by

PropertyFieldCSVs) and field value (specified by PropertyMatch) that you used to identify the security type in your IDOL Server configuration file.

## <span id="page-27-0"></span>**Chapter 4: Configure OmniGroupServer**

This section describes how to set up and use OmniGroupServer.

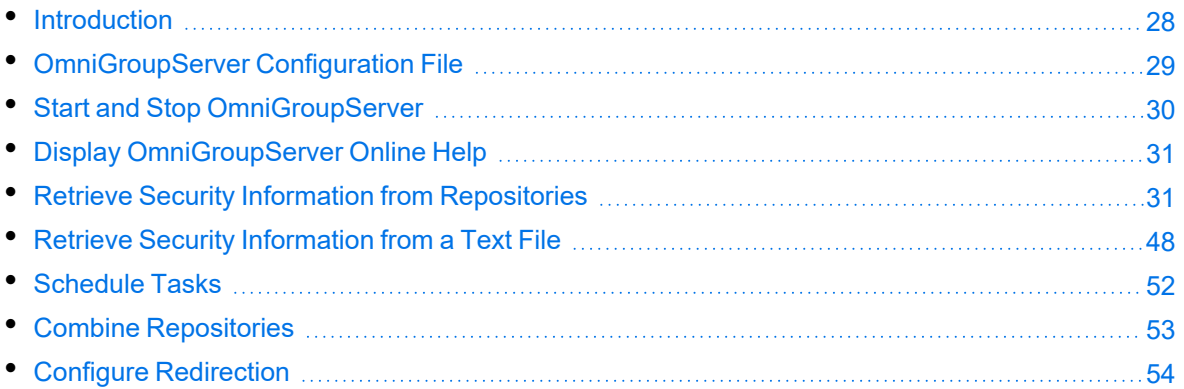

## <span id="page-27-1"></span>**Introduction**

OmniGroupServer is a generic group server that collects user and group security information from many types of repository.

OmniGroupServer can retrieve information from:

- Active [Directory](#page-30-2)
- [Documentum](#page-36-0)
- [eRoom](#page-37-0)
- [LDAP](#page-41-0)
- [IBM/Lotus](#page-45-0) Notes
- [Microsoft](#page-46-0) NT (though Micro Focus recommends retrieving these groups through [LDAP\)](#page-41-0).
- [Netware](#page-44-0)
- OpenText LiveLink
- [SharePoint](#page-35-0) (SharePoint uses a combination of SharePoint and NT security, so in addition to retrieving the SharePoint groups you must also retrieve NT groups [through](#page-41-0) LDAP. For more information about setting up mapped security for documents retrieved from SharePoint, refer to the Administration Guide for your SharePoint Connector).
- [Text](#page-47-0) files

OmniGroupServer stores the collected security information and checks for updates at regular intervals.

When a user starts a session with IDOL server, the client application requests security information from IDOL server. IDOL server retrieves the user's security details from OmniGroupServer and returns the information to the application. The client application then adds the security information to every subsequent query to IDOL. IDOL server can then compare the user's security details to a document's access control list (ACL) to determine whether to grant access to the document.

## <span id="page-28-0"></span>**OmniGroupServer Configuration File**

You can configure OmniGroupServer by editing the configuration file. The configuration file is located in the OmniGroupServer installation folder. You can modify the file with a text editor.

The parameters in the configuration file are divided into sections that represent OmniGroupServer functionality.

For information about the configuration parameters that you can set in the OmniGroupServer configuration file, refer to the *OmniGroupServer Reference*.

### **Server Section**

The [Server] section specifies the ACI port of the OmniGroupServer. It also contains parameters that determine which clients are permitted to make requests to the server.

### **Service Section**

The [Service] section determines which computers are permitted to use and control the OmniGroupServer service.

## **Logging Section**

The [Logging] section specifies how messages are logged. You can log separate message types to different log files.

## **Default Section**

The [Default] section contains default settings for the parameters that are set in other sections of the configuration file. For example, if you configure several different repository types, you can set the default value for a configuration parameter here.

### **Repositories Section**

The [Repositories] section contains a list of *jobs* or *tasks* that you want to run to retrieve security information from repositories. This list also specifies the repositories to query when the repository parameter is not specified in an action.

If you want one instance of OmniGroupServer to retrieve information from multiple repositories of the same type, you must configure a separate job for each repository. For example, for one instance of OmniGroupServer to connect to multiple LDAP servers, you must configure a job for each LDAP server.

## <span id="page-29-0"></span>**Start and Stop OmniGroupServer**

The following section describes how to start and stop OmniGroupServer.

### **Start OmniGroupServer**

- Double-click OmniGroupServer.exe in the OmniGroupServer installation directory (Windows only).
- If OmniGroupServer was installed as a Windows service, you can start the service from the Windows Services dialog box (Windows only).
- Use the start script, located in the installation folder (UNIX only).

#### **Stop OmniGroupServer**

• Send the following action to the OmniGroupServer's service port.

```
http://host:ServicePort/action=stop
```
where,

- *host* is the host name or IP address of the machine where OmniGroupServer is installed.
- *ServicePort* is the OmniGroupServer service port (specified in the [Service] section of the configuration file).
- If OmniGroupServer is running as a Windows service, stop OmniGroupServer from the Windows Services dialog box. (Windows only)
- $\bullet$  Use the stop script (UNIX only).

## <span id="page-30-0"></span>**Display OmniGroupServer Online Help**

The OmniGroupServer online help describes the ACI actions and configuration parameters that you can use with OmniGroupServer.

When OmniGroupServer is running, you can display the online help using action=help.

#### **To display the online help**

• Send action=help to OmniGroupServer from your Web browser:

http://*host*:*port*/action=Help

where

- host The host name or IP address of the OmniGroupServer.
- port The OmniGroupServer ACI port (by default, 3057).

## <span id="page-30-1"></span>**Retrieve Security Information from Repositories**

This section describes how to configure OmniGroupServer to extract group information from various repositories.

### <span id="page-30-2"></span>**Retrieve Groups from Active Directory**

If you have installed OmniGroupServer on a Windows machine, you can use the default configuration to retrieve group information from Active Directory using LDAP. In most cases the only configuration parameter that you should need to change is ActiveDirectoryDomains. Set this parameter to a list of domains from which you want to retrieve user and group information. For example:

ActiveDirectoryDomains=mydomain.com,anotherdomain.com

#### *Related Topics*

• [Retrieve](#page-41-0) Groups from LDAP, on page 42

### <span id="page-30-3"></span>**Retrieve Groups from Azure Active Directory**

This section describes how to retrieve user and group information from an Azure Active Directory. OmniGroupServer retrieves information from Azure Active Directory through the Microsoft Graph API.

### <span id="page-31-0"></span>**Set up an OAuth Service Application**

To use the Microsoft Graph API, you must go to the Azure portal and register an application to represent OmniGroupServer. Full instructions about how to create an application are available in the Microsoft [documentation.](https://docs.microsoft.com/en-us/graph/auth-register-app-v2)

### **To set up an OAuth Service Application**

- 1. Go to the [Microsoft](https://portal.azure.com/#blade/Microsoft_AAD_RegisteredApps/ApplicationsListBlade) Azure Portal.
- 2. Click **New registration**.
	- a. Type a name for the new application.
	- b. Specify a redirect URL. The "type" of the redirect URL should be "Web". The redirect URL must match the value of the RedirectUrl parameter in the OAuth tool configuration file, oauth\_tool.cfg, that is supplied with OmniGroupServer. The default value is http://localhost:7878/oauth.
- 3. Click **Certificates and Secrets** and upload a certificate to use to authenticate the OmniGroupServer. You can use a self-signed certificate.

### *To generate a self-signed certificate using OpenSSL*

The following commands demonstrate how to use OpenSSL to generate a self-signed certificate. The output file certificate.cer is the file to upload to Azure. The file certificate.pfx is a PKCS#12 file that includes the private key. You will need this file in a later step, to use the OAuth configuration tool.

```
openssl req -x509 -days 365 -newkey rsa:2048 -keyout certificate.pem -out
certificate.pem
```
openssl pkcs12 -export -in certificate.pem -out certificate.pfx

openssl x509 -pubkey -outform der -in certificate.pem -out certificate.cer

#### 4. Click **API Permissions** > **Add a permission**.

The Request API permissions dialog box opens.

5. Click **Microsoft Graph**, followed by **Application permissions** and select the following permissions.

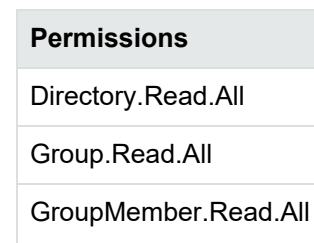

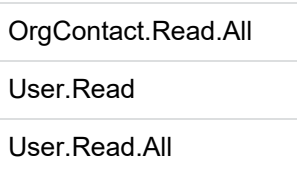

- 6. Run the OAuth configuration tool that is supplied with OmniGroupServer.
	- a. Open the OAuth tool configuration file, oauth\_tool.cfg, in a text editor.
	- b. In the [Default] section, set any SSL or proxy settings that are required to access the Graph API:

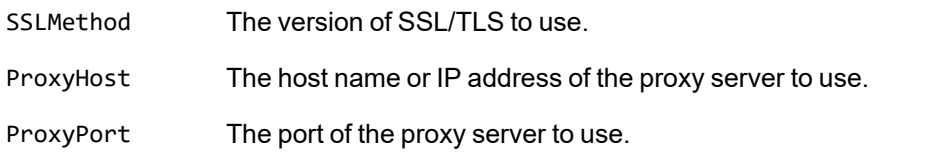

For example:

SSLMethod=NEGOTIATE ProxyHost=10.0.0.1 ProxyPort=8080

c. In the [Azure] section, set the following parameters:

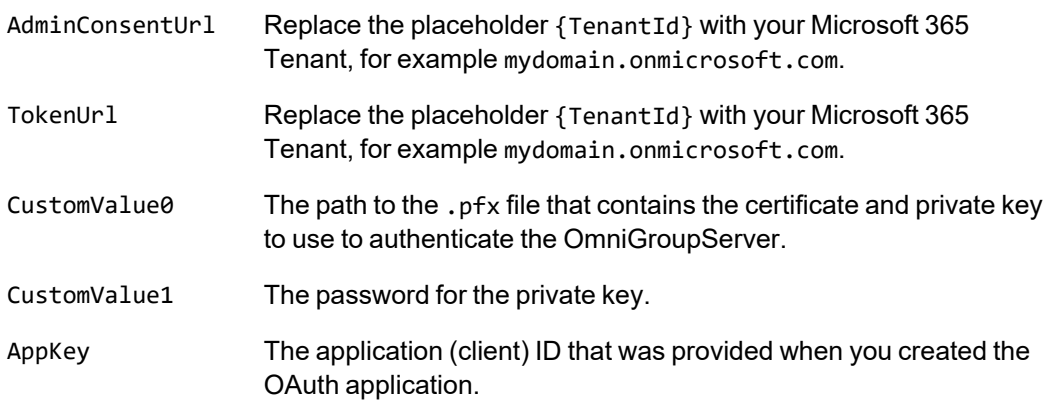

d. Open a command-line window and run the following command:

oauth\_tool.exe oauth\_tool.cfg Azure

A web browser opens, asking you to log in and grant admin consent.

e. Log in and grant admin consent.

The web page displays a message stating that the OAuth details have been successfully stored, and the OAuth tool creates the files oauth.cfg and oauth2\_sites.bin. When you configure OmniGroupServer, import the parameters from oauth.cfg into your task configuration.

### <span id="page-33-0"></span>**Configure OmniGroupServer**

This section describes how to configure an OmniGroupServer repository to store information from Azure Active Directory.

### **To retrieve security information from Azure Active Directory**

- 1. Open the OmniGroupServer configuration file.
- 2. In the [Repositories] section, create a repository. For example:

```
[Repositories]
Number=1
0=AzureAD
```
[AzureAD]

3. Include the OAuth configuration parameters necessary to authenticate with the Azure Active Directory. For example:

[AzureAD] < "oauth.cfg" [OAUTH]

For information about how to generate the oauth.cfg file, see Set up an OAuth [Service](#page-31-0) [Application,](#page-31-0) on page 32.

4. Set the following configuration parameters:

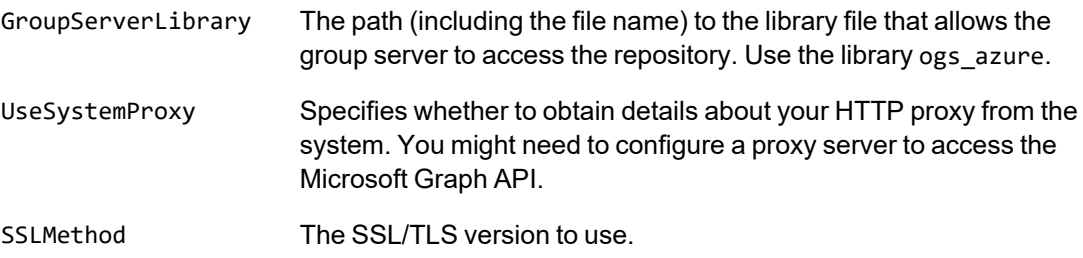

For example:

```
[AzureAD] < "oauth.cfg" [OAUTH]
GroupServerLibrary=ogs_azure
UseSystemProxy=true
SSLMethod=negotiate
```
For a complete list of configuration parameters that you can use, refer to the *OmniGroupServer Reference*.

<span id="page-33-1"></span>5. Save and close the OmniGroupServer configuration file.

### **Retrieve Groups from Alfresco**

This section describes how to retrieve group information from Alfresco.

### **To retrieve groups from Alfresco**

- 1. Open the OmniGroupServer configuration file.
- 2. In the [Repositories] section, create a repository to contain the groups. For example:

[Repositories] **Number=1 0=Alfresco**

3. Create a section to contain the task details and set the following configuration parameters:

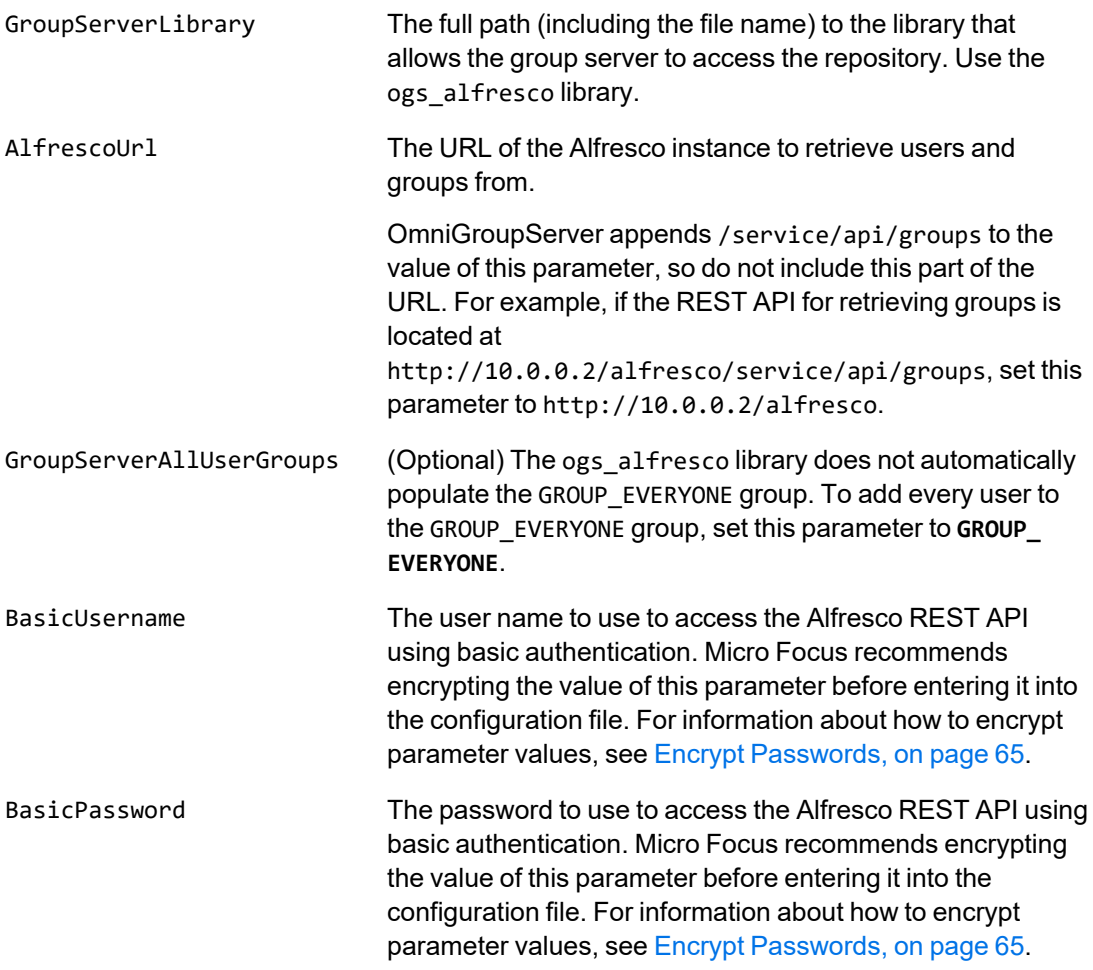

### For example:

[Alfresco] GroupServerLibrary=ogs\_alfresco AlfrescoUrl=http://alfresco-host/alfresco GroupServerAllUserGroups=GROUP\_EVERYONE

// For basic authentication...

BasicUsername=admin BasicPassword=password

For a complete list of configuration parameters that you can use to configure this task, refer to the *OmniGroupServer Reference*

<span id="page-35-0"></span>4. Save and close the OmniGroupServer configuration file.

### **Retrieve Groups through a Connector**

In some cases, you must use a connector to retrieve group information from a repository. This might be necessary when a repository has its own system for storing users and groups, and for describing which users are members of which groups.

In the OmniGroupServer configuration file, you can set up a repository and use the parameter GroupServerJobType=Connector to specify that a connector must retrieve the information. When GroupServerJobType=Connector, OmniGroupServer sends the SynchronizeGroups action to the connector. The connector then retrieves the group information and returns it to OmniGroupServer.

### **To retrieve security groups through a connector**

- 1. Open the OmniGroupServer configuration file.
- 2. In the [Repositories] section, create a repository. For example:

```
[Repositories]
Number=1
0=GroupsFromConnector
```
3. Create a section to contain the task details and set the following configuration parameters.

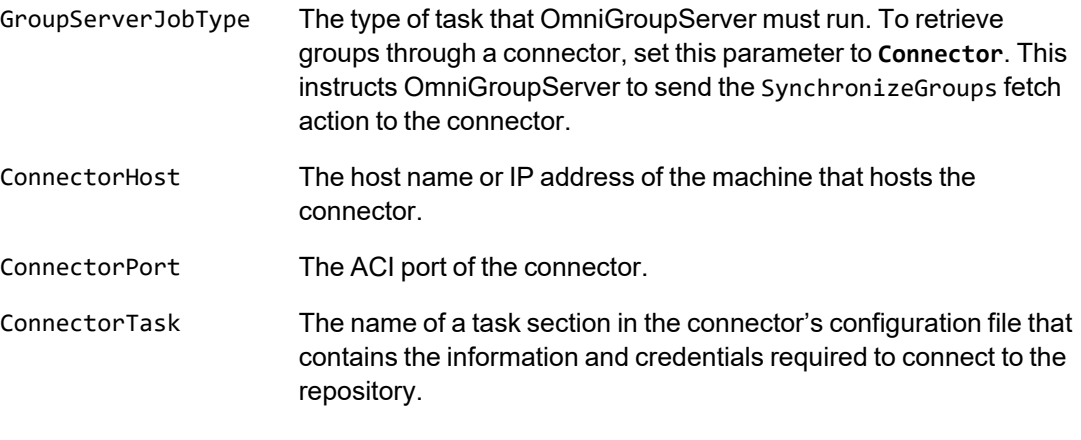

For example:

[GroupsFromConnector] GroupServerJobType=Connector ConnectorHost=localhost ConnectorPort=1234 ConnectorTask=MyTask
For a complete list of configuration parameters that you can use, refer to the *OmniGroupServer Reference*.

4. Save and close the OmniGroupServer configuration file.

## **Retrieve Groups from Documentum**

This section describes how to configure OmniGroupServer to retrieve user and group information from Documentum.

#### **To retrieve groups from Documentum**

- 1. Open the OmniGroupServer configuration file.
- 2. In the [Repositories] section, set the parameter JavaClassPath to ogs\_java.jar.

```
[Repositories]
JavaClassPath0=ogs_java.jar
```
3. In the [Repositories] section, create a repository to store the groups. For example:

```
[Repositories]
JavaClassPath0=ogs_java.jar
Number=1
0=Documentum
```
4. Create a section to contain the task details and set the following configuration parameters:

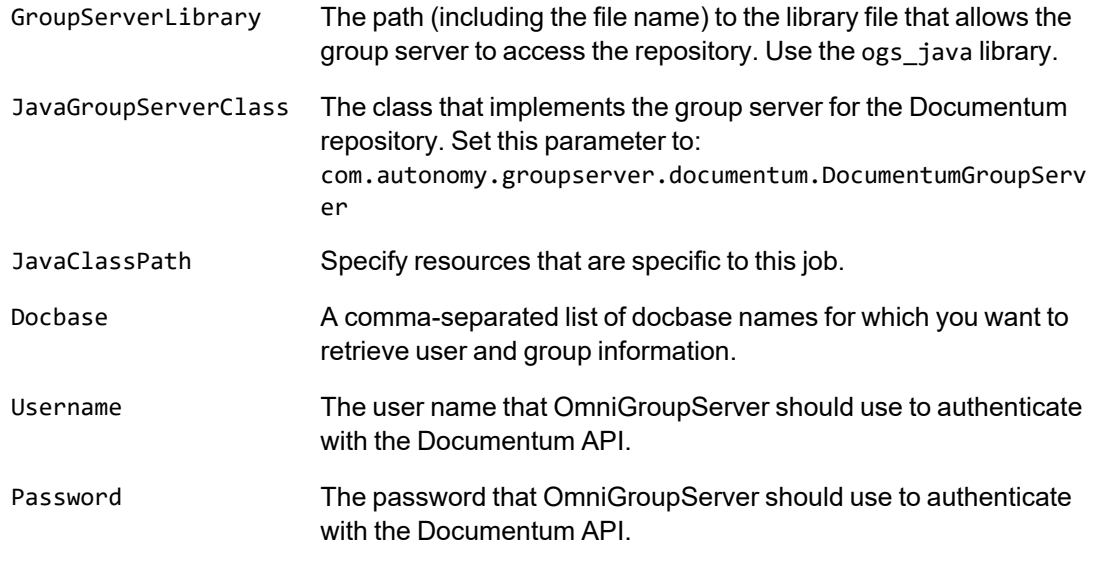

For example:

[Documentum] GroupServerLibrary=ogs\_java JavaGroupServerClass=com.autonomy.groupserver.documentum.DocumentumGroupServer Document Security Administration Guide Chapter 4: Configure OmniGroupServer

```
JavaClassPath0=ogs_documentum.jar
// DFC location
JavaClassPath1=DFC_INSTALL_PATH/*.jar
// dfc.properties for this job
JavaClassPath2=./directory/
```
Docbase= Username= Password=

> **NOTE:** The DFC (Documentum Foundation Classes) must be installed on the server, and the path added to the JavaClassPath (replacing *DFC\_INSTALL\_PATH* in the example above).

You must also have a dfc.properties file that specifies the DocBroker host and port as follows:

```
dfc.docbroker.host[0]=
dfc.docbroker.port[0]=
```
For a complete list of configuration parameters that you can use, refer to the *OmniGroupServer Reference*.

5. Save and close the OmniGroupServer configuration file.

### **Retrieve Groups from eRoom**

### **To retrieve groups from eRoom**

- 1. Open the OmniGroupServer configuration file.
- 2. In the [Repositories] section, create a repository to contain the groups. For example:

```
[Repositories]
Number=1
0=eRoom
```
3. Create a section to contain the task details and set the following configuration parameters:

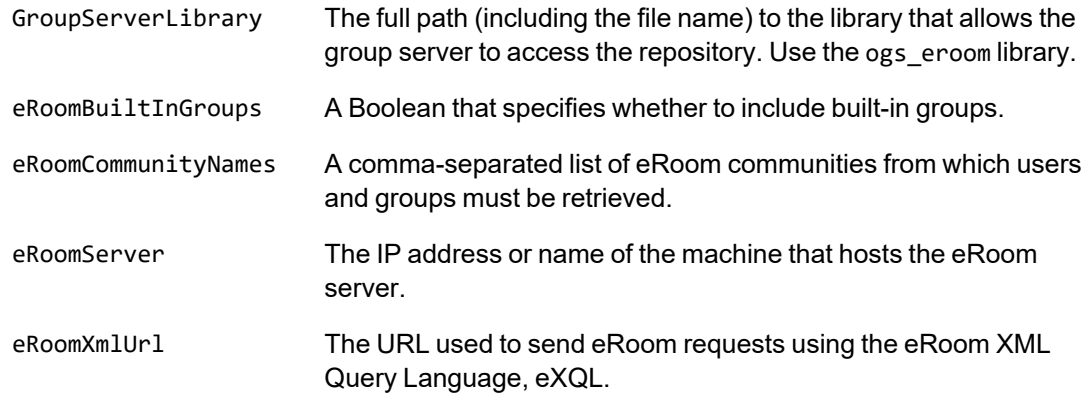

For example:

[eRoom] GroupServerLibrary=ogs\_eroom eRoomBuiltInGroups=false eRoomCommunityNames=eRoom Members,ACommunity eRoomServer=12.34.56.78 eRoomXmlUrl=http://12.34.56.78/eRoomXML/

For a complete list of configuration parameters that you can use to configure this task, refer to the *OmniGroupServer Reference*

4. Save and close the OmniGroupServer configuration file.

## **Retrieve Groups from Google Directory**

OmniGroupServer can retrieve group information from a Google Directory. You might want to do this if you are using the IDOL Google Drive Connector to retrieve information from the users in a G Suite team, and want to enable mapped security.

To retrieve group information from Google Directory complete the following steps:

- Configure [Authentication](#page-38-0) (with a service account)
- **Configure the [OmniGroupServer](#page-40-0) Repository**

### <span id="page-38-0"></span>**Configure Authentication (with a service account)**

This section describes how to create a new service account and configure OAuth authentication with the Google Directory.

**NOTE:** This procedure is subject to change. Micro Focus recommends that you refer to the documentation for Google Directory.

### **To configure authentication (with a service account)**

- 1. Go to <https://console.developers.google.com/> and login.
- 2. Create a new project, and make sure the project is selected.
- 3. If not already selected, go to **APIs & Services** > **Library**.
- 4. Select **Admin SDK** and click **Enable**.
- 5. Select **APIs & Services** > **Credentials**.
- 6. Select **Create Credentials** > **Service Account Key**.
- 7. Select **New Service Account**.
- 8. Give the new account a name, and select **Role: Project** > **Viewer**.
- 9. Select **Key type JSON**, and then **Create**.

A JSON file is saved to your machine. Store the JSON file to be used later.

- 10. Find the service account you created: **Menu button** > **IAM & Admin** > **Service accounts**.
- 11. In the table, select **Edit** for the new account.
- 12. Select the **Enable G Suite Domain-wide Delegation** check box, and click **Save**. (This requires the Product name to be set in the OAuth consent screen, if you haven't set it previously).
- 13. Click **View Client ID**, and copy the Client ID to be used later (this is also shown in **APIs & Services** > **Credentials**).
- 14. Go to <https://admin.google.com/> and login using an administrator account.
- 15. On the **Admin Console** menu, select **Security**.
- 16. Select **Show more** > **Advanced settings** > **Manage API Client Access**.
- 17. Ensure that an entry is present for the Client ID (from step 13, above), and that the following scopes are included:
	- https://www.googleapis.com/auth/admin.directory.domain.readonly
	- https://www.googleapis.com/auth/admin.directory.user.readonly
	- https://www.googleapis.com/auth/admin.directory.group.readonly.

When adding scopes, copy any existing scopes, then add the new scopes (comma separated, unquoted), and click **Authorize**.

#### **To obtain OAuth tokens**

- 1. In the OmniGroupServer installation directory, open oauth\_tool.cfg.
- 2. Configure the following section, by replacing <client\_email> with the e-mail address of the service account and <private\_key> with the private key. The private key is available from the JSON file that was saved to your machine in the previous procedure.

```
[GoogleDirectory]
OAuthVersion=2.0
SiteName=GoogleDirectory
AuthorizationType=GoogleServiceAccountAuthorization
CustomJson={"GoogleServiceAccount":"<client_
email>","GoogleServiceAccountPrivateKey":"<private_key>"}
```
3. From the command line, run the following command:

oauth\_tool oauth\_tool.cfg GoogleDirectory

The OAuth configuration tool generates the files oauth2\_sites.bin and oauth.cfg. The file oauth.cfg contains the configuration parameters that are required by OmniGroupServer to authenticate with the directory. For information about how to configure OmniGroupServer, see Configure the [OmniGroupServer](#page-40-0) Repository, on the next page.

### <span id="page-40-0"></span>**Configure the OmniGroupServer Repository**

This section describes how to create a new repository for retrieving group information from a Google Directory.

### **To retrieve security information from Google Directory**

- 1. Open the OmniGroupServer configuration file.
- 2. In the [Repositories] section, create a repository. For example:

```
[Repositories]
Number=1
0=GoogleDirectory
```
[GoogleDirectory]

3. Include the OAuth configuration parameters necessary to authenticate with the Google Directory. For example:

[GoogleDirectory] < "oauth.cfg" [OAUTH]

For information about how to generate this file, see Configure [Authentication](#page-38-0) (with a service [account\),](#page-38-0) on page 39.

4. Set the following configuration parameters:

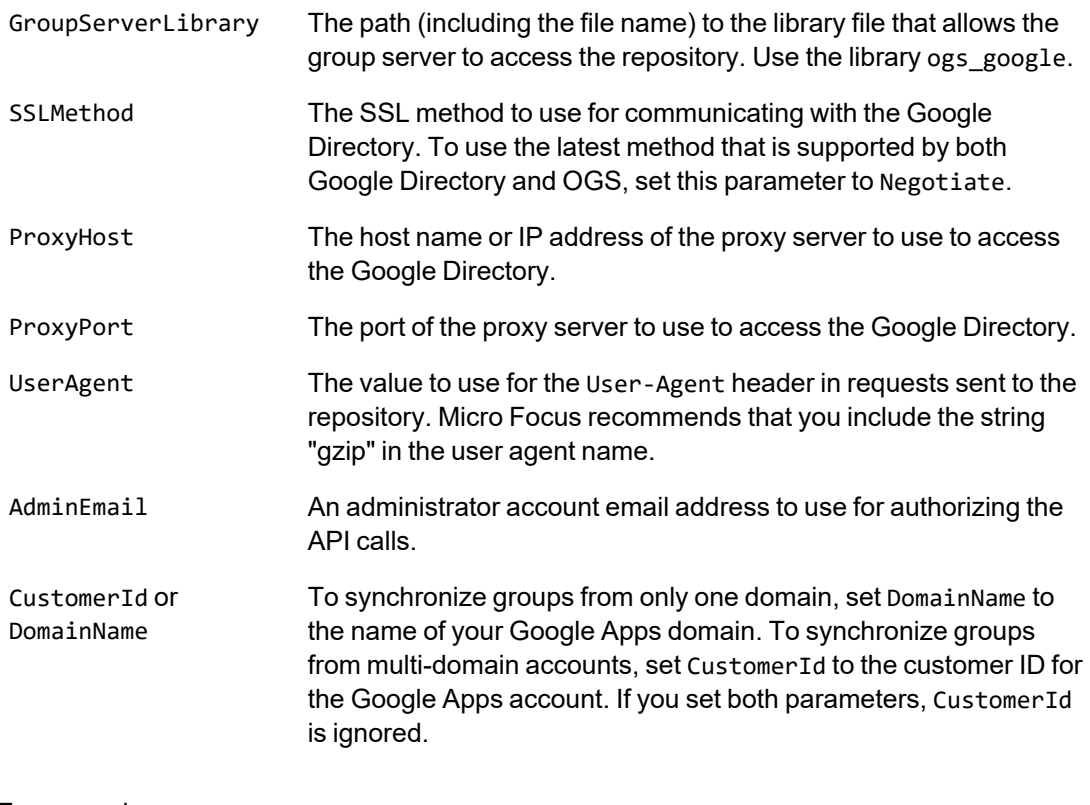

For example:

Document Security Administration Guide Chapter 4: Configure OmniGroupServer

```
[GoogleDirectory] < "oauth.cfg" [OAUTH]
GroupServerLibrary=ogs_google
SSLMethod=Negotiate
ProxyHost=10.0.0.1
ProxyPort=8080
UserAgent=autn:netlib/2.0 gzip
AdminEmail=admin@example.com
// CustomerId=x01y34z45
DomainName=example.com
```
For a complete list of configuration parameters that you can use, refer to the *OmniGroupServer Reference*.

<span id="page-41-0"></span>5. Save and close the OmniGroupServer configuration file.

## **Retrieve Groups from LDAP**

This section describes how to configure OmniGroupServer to retrieve user and group information from an LDAP directory.

### **To retrieve security information from an LDAP directory**

- 1. Open the OmniGroupServer configuration file.
- 2. In the [Repositories] section, create a repository to store the LDAP groups. For example:

```
[Repositories]
Number=1
0=LDAP
```
3. Create a section to contain the task details and set the following configuration parameters:

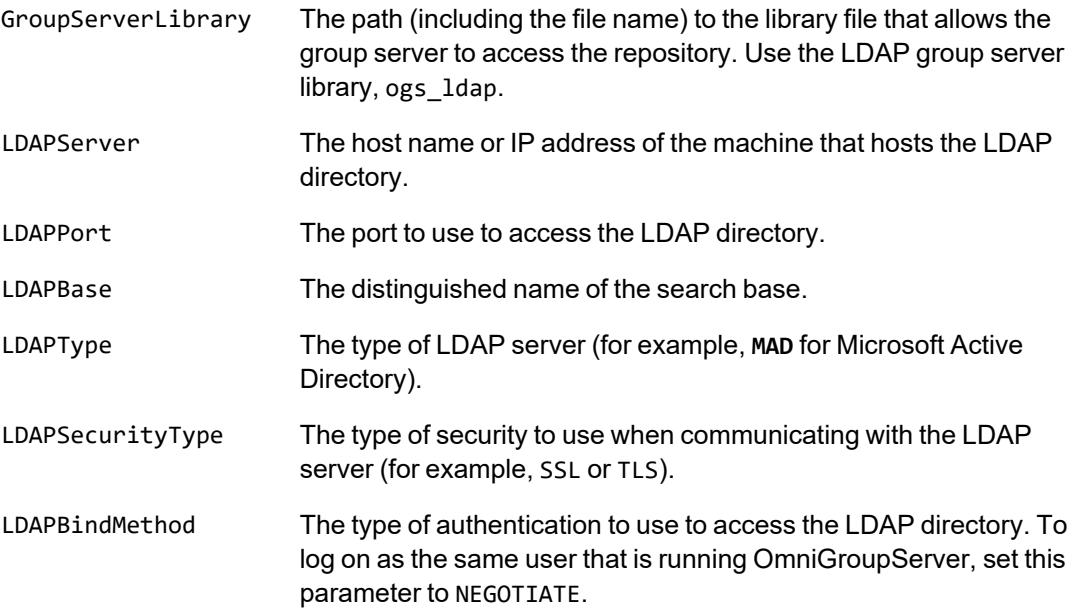

Document Security Administration Guide Chapter 4: Configure OmniGroupServer

```
For example:
```

```
[LDAP]
GroupServerLibrary=ogs_ldap
LDAPServer=myLDAPserver
LDAPPort=636
LDAPBase=DC=DOMAIN,DC=COM
LDAPType=MAD
LDAPSecurityType=SSL
LDAPBindMethod=NEGOTIATE
```
For a complete list of configuration parameters that you can use, refer to the *OmniGroupServer Reference*.

4. Save and close the OmniGroupServer configuration file.

## **Retrieve Groups from LDAP using Kerberos on Linux**

This section describes how to retrieve user and group information from an LDAP directory (Microsoft Active Directory in this example), using Kerberos, when OmniGroupServer is installed on Linux.

### **To retrieve security information from an LDAP directory**

- 1. Log on to the Windows Domain Controller and complete the following steps:
	- a. Add a new user to the Active Directory (for example Domain\OGSUser).
	- b. Generate a keytab file:

```
ktpass -out ogsuser_domain.keytab
       -princ ogsuser/linux_ogs_host.domain@kerberos_realm
       -mapUser DOMAIN\ogsuser
       -mapOp set
       -pass P4ssw0rd!
       -crypto all
       -ptype KRB5_NT_PRINCIPAL
```
**NOTE:** This command must be entered on one line.

- c. Move the .keytab file that is generated to the machine that hosts OmniGroupServer.
- 2. On the machine that hosts OmniGroupServer, run kinit using the keytab file that you generated.

```
kinit -k -t /path/to/ogsuser_domain.keytab -c /path/to/ogsuser_domain.krbcache
ogsuser/linux_ogs_host.domain@kerberos_realm
```
- 3. Open the OmniGroupServer configuration file.
- 4. In the [Repositories] section, create a repository to store the LDAP groups. For example:

### [Repositories] Number=1 0=LDAP

5. Create a section to contain the task details and set the following configuration parameters:

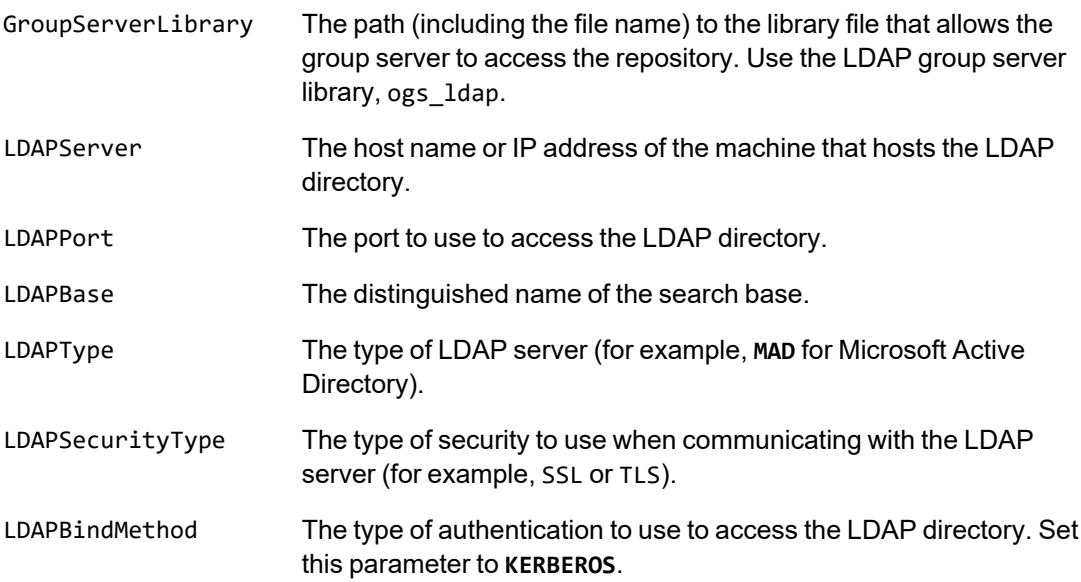

For example:

[Default]

```
GroupServerStartTime=now
GroupServerCycles=-1
GroupServerRepeatSecs=86400
GroupServerCaseInsensitive=TRUE
GroupServerShowAlternativeNames=TRUE
GroupServerMaxDatastoreQueue=100000
```

```
[Repositories]
...
GroupServerDefaultRepositories=LDAP
0=LDAP
```

```
[LDAP]
GroupServerLibrary=ogs_ldap
LDAPServer=ldap.mydomain.com
LDAPPort=389
LDAPBase=DC=mydomain,DC=com
LDAPType=MAD
LDAPBindMethod=KERBEROS
```
For a complete list of configuration parameters that you can use, refer to the *OmniGroupServer Reference*.

- 6. Save and close the OmniGroupServer configuration file.
- 7. Run OmniGroupServer using the following command, replacing the paths with the correct paths for your system:

```
KRB5CCNAME=FILE:/path/to/ogsuser_domain.krbcache KRB5_
KTNAME=FILE:/path/to/ogsuser_domain.keytab nohup ./omnigroupserver.exe &
```
## **Retrieve Groups from Netware**

This section describes how to configure OmniGroupServer to retrieve user and group information for Netware, through LDAP.

### **To retrieve security information from Netware using LDAP**

- 1. Open the OmniGroupServer configuration file.
- 2. In the [Repositories] section, create a repository to store the Netware groups. For example:

[Repositories] Number=1 0=NetwareLDAP

3. Create a section to contain the task details and set the following configuration parameters:

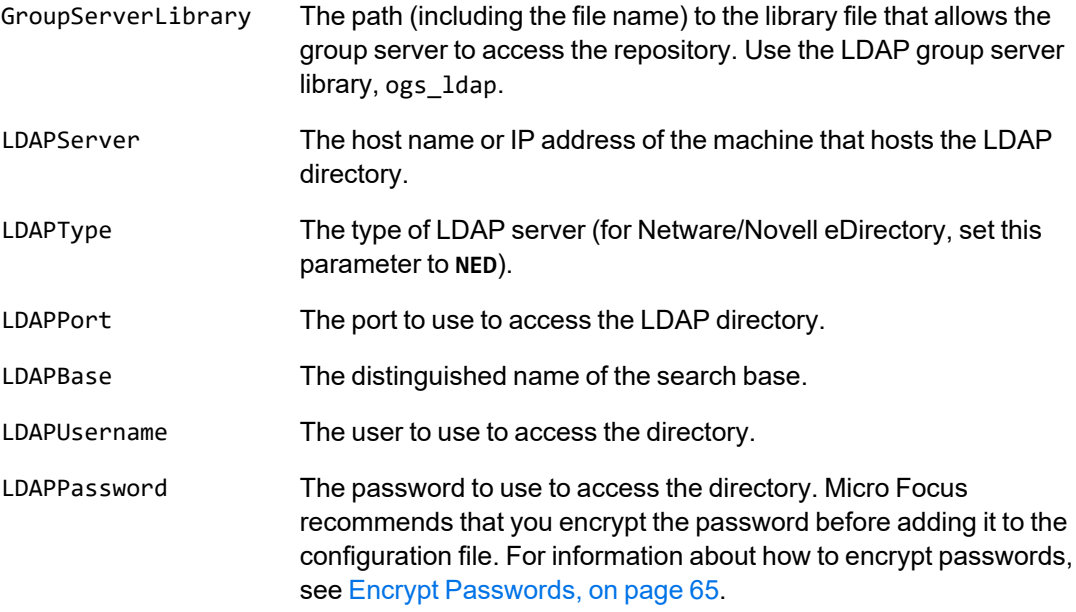

For example:

[NetwareLDAP] GroupServerLibrary=ogs\_ldap LDAPServer=myLDAPserver LDAPType=NED LDAPPort=389

LDAPBase=O=org LDAPUsername=cn=admin,o=org LDAPPassword=passw0rd

For a complete list of configuration parameters that you can use to configure the task, refer to the *OmniGroupServer Reference*.

4. Save and close the OmniGroupServer configuration file.

## **Retrieve Groups from Notes**

This section describes how to configure OmniGroupServer to retrieve user and group information from IBM Notes.

#### **To retrieve groups from Notes**

- 1. Open the OmniGroupServer configuration file.
- 2. In the [Repositories] section, create a repository to store the groups. For example:

```
[Repositories]
Number=1
0=Notes
```
3. Create a section to contain the task details and set the following configuration parameters:

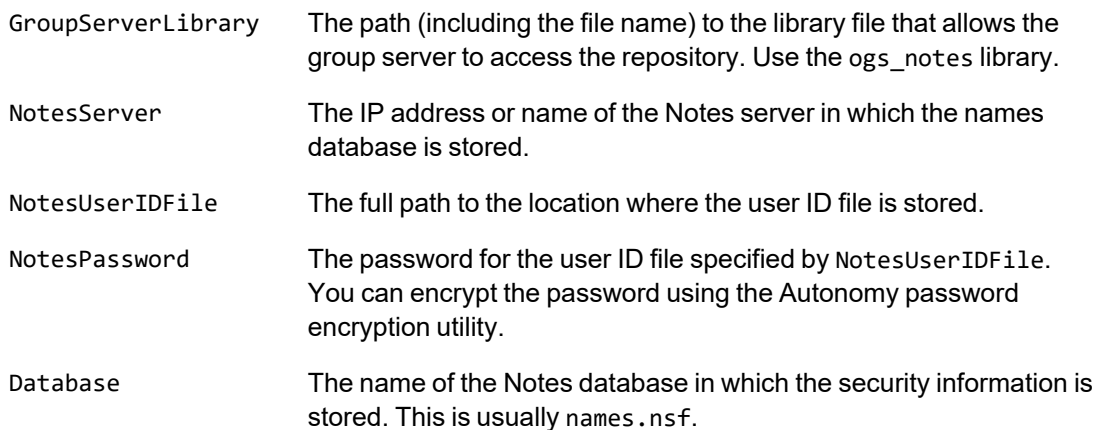

For example:

```
[Notes]
GroupServerLibrary=ogs_notes
NotesServer=MyServer
NotesUserIDFile=C:\Autonomy\admin.id
NotesPassword=password
Database=names.nsf
```
For a complete list of configuration parameters that you can use to retrieve information from Notes, refer to the *OmniGroupServer Reference.*

4. Save and close the OmniGroupServer configuration file.

## **Retrieve NT Groups**

This section describes how to configure OmniGroupServer to retrieve NT user and group information.

**NOTE:** This section describes how to retrieve NT user and group information from an NT server. Micro Focus recommends that you retrieve NT user and group information through LDAP instead. For more information, see [Retrieve](#page-41-0) Groups from LDAP, on page 42.

### **To retrieve NT groups**

- 1. Open the OmniGroupServer configuration file.
- 2. In the [Repositories] section, create a repository to store the groups. For example:

```
[Repositories]
Number=1
0=NT
```
3. Create a section to contain the task details and set the following configuration parameters:

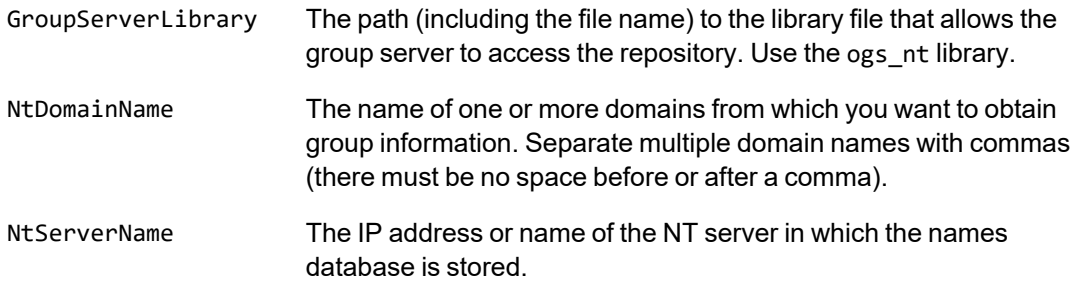

For example:

[NT] GroupServerLibrary=ogs\_nt NtDomainName=DOMAIN NtServerName=localhost

For a complete list of configuration parameters that you can use to configure this task, refer to the *OmniGroupServer Reference.*

4. Save and close the OmniGroupServer configuration file.

# **Retrieve Security Information from a Text File**

To import user and group information from a text file, you can:

• use the Import action:

/action=import&FileName=textfile.txt

- configure a task using the ogs\_text library:
	- $\circ$  to replace all the information in the OmniGroupServer repository with the information in the text file, set GroupServerIncremental=False. In this case, you should also set the TextFile parameter, to specify the path of the file that contains the information:

```
[Text]
GroupServerLibrary=ogs_text
GroupServerIncremental=false
TextFile=C:\Autonomy\OmniGroupServer\TextDir\mydata.txt
```
 $\circ$  to configure incremental updates from text files, set GroupServerIncremental=True. In this case, do not set the TextFile parameter. Instead, set the TextDirectory parameter to the path of the directory that contains the text files:

```
[Text]
GroupServerLibrary=ogs_text
GroupServerIncremental=TRUE
TextDirectory=C:\Autonomy\OmniGroupServer\TextDir
```
Each text file written to the directory must have a file name in the format <RepostoryName> <Index>, where

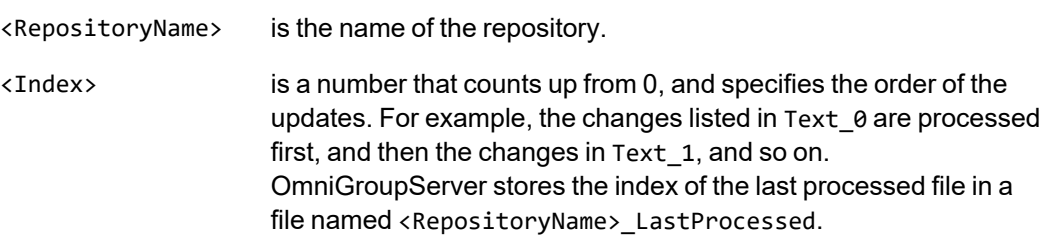

Whether you use the import action or set up a task in the OmniGroupServer configuration file, the text files must be constructed as described in [Construct](#page-47-0) the Text File, below

## <span id="page-47-0"></span>**Construct the Text File**

This section describes how to construct a text file containing user and group information in a format that can be imported into OmniGroupServer.

### The structure of the file should follow these rules:

• Each line that is processed should have the following syntax:

#<COMMAND> <CSV>

where,

<COMMAND> is one of the commands listed in Text [Commands,](#page-49-0) on the next page.

<CSV> is a comma-separated list of users or groups to which the command is applied.

**NOTE:** The commands INITIALIZE, NESTEDGROUPS, and FINALIZE do not require the <CSV>.

For example:

#USER User1,User2,User3

- Any line preceded by two slashes "//" is ignored.
- Blank lines are ignored.
- <CSV> entries must be either:
	- $\circ$  enclosed in "double quotes" with all "double quotes" in the string escaped (\)
	- $\circ$  listed without quotation marks, in which case commas must be escaped (\).

For example:

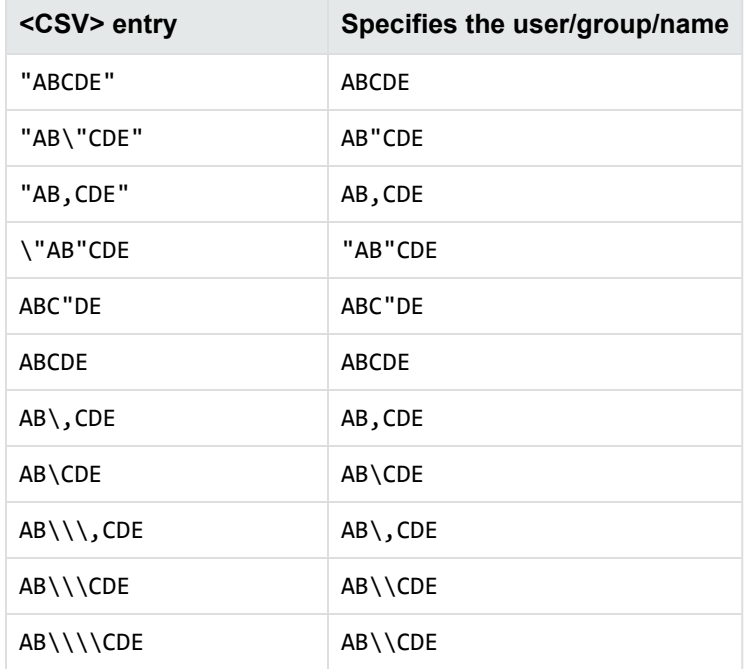

• When you are using the text file with action=import, the presence or absence of the INITIALIZE and FINALIZE commands determines whether the group server uses the information to perform an incremental update:

- $\circ$  to replace all the information in the OmniGroupServer repository with the information in the text file, use the INITIALIZE and FINALIZE commands at the start and end of the text file.
- $\circ$  to do an incremental update using the information in the text file, do not use the INITIALIZE and FINALIZE commands at the start and end of the text file.

## <span id="page-49-0"></span>**Text Commands**

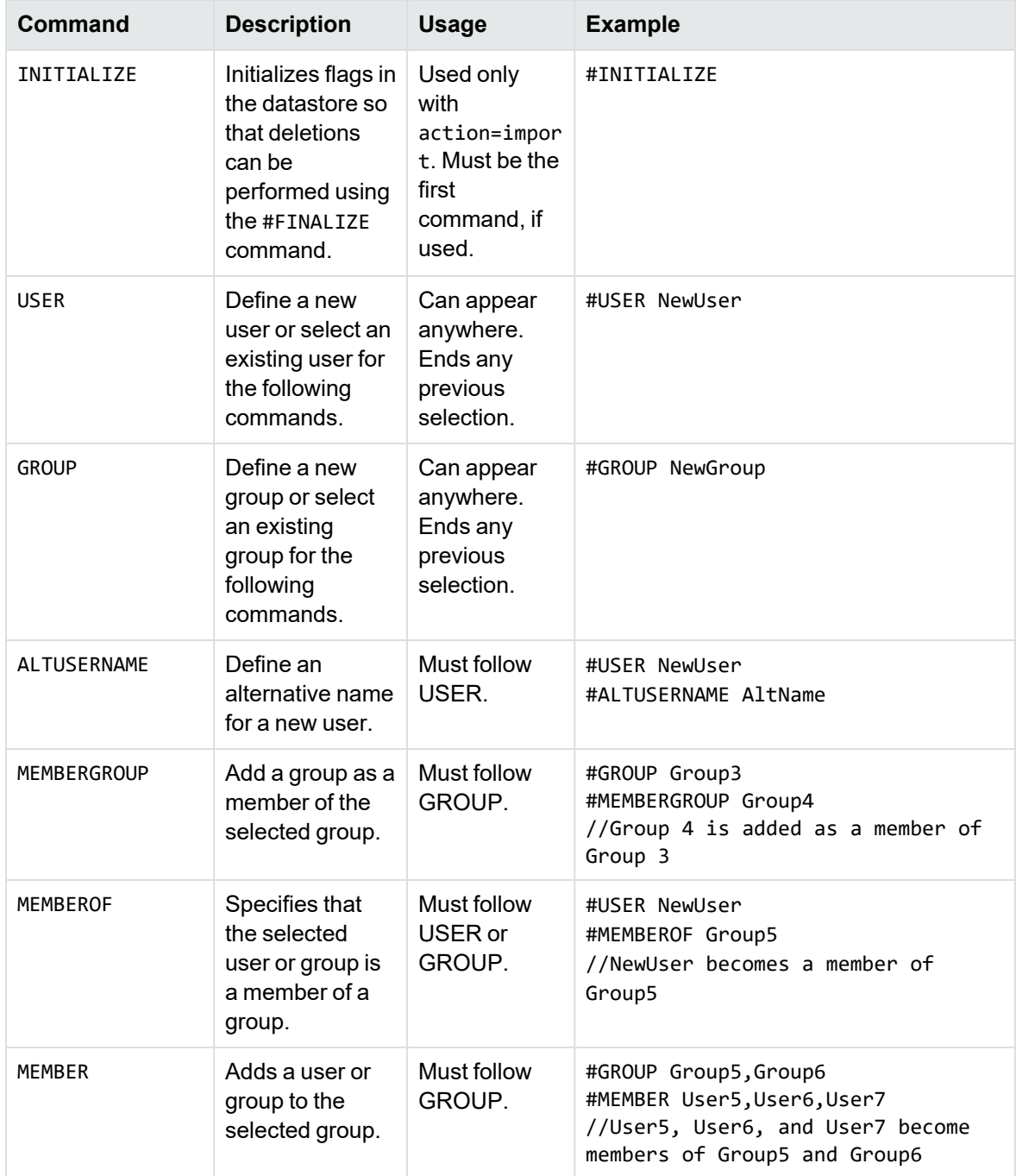

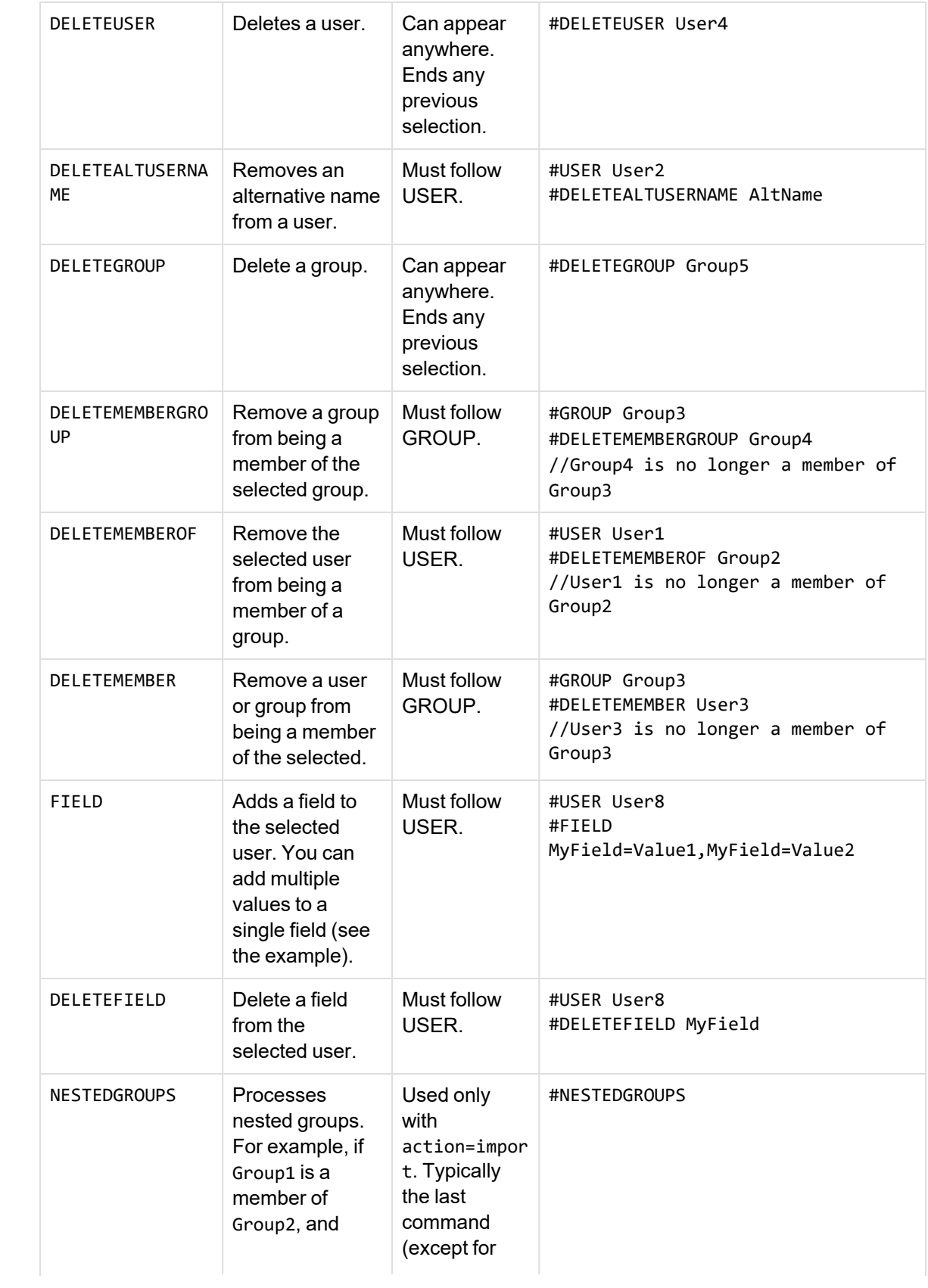

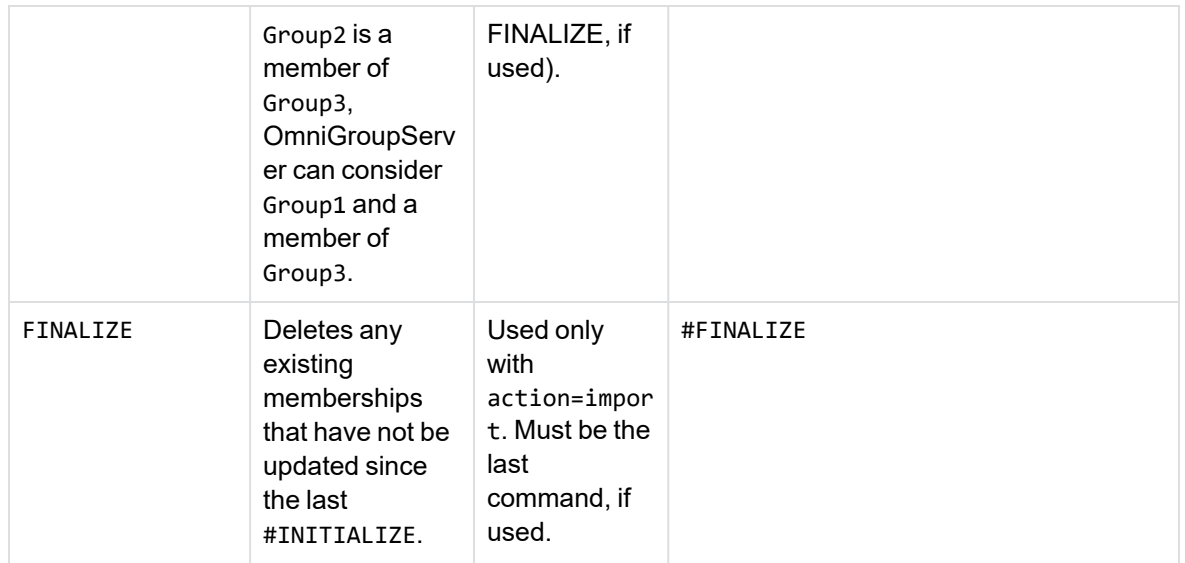

# **Schedule Tasks**

To schedule when OmniGroupServer checks repositories for updates, use the following configuration parameters:

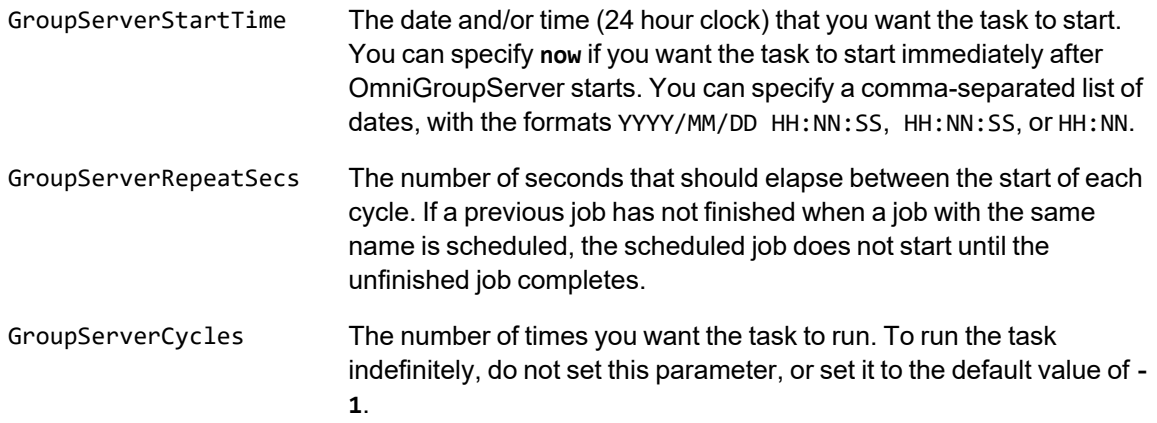

To configure a default schedule for all tasks, set these parameters in the [Default] section of the configuration file.

```
[Default]
GroupServerStartTime=01:00
GroupServerRepeatSecs=3600
GroupServerCycles=-1
```
Alternatively, to schedule a specific task, set these parameters in the task section:

[LDAP] GroupServerLibrary=ogs\_ldap LDAPServer=myLDAPserver

Document Security Administration Guide Chapter 4: Configure OmniGroupServer

```
LDAPPort=636
LDAPBase=DC=DOMAIN,DC=COM
LDAPType=MAD
LDAPSecurityType=SSL
LDAPBindMethod=NEGOTIATE
GroupServerStartTime=now
GroupServerRepeatSecs=3600
GroupServerCycles=-1
```
# **Combine Repositories**

This section describes how to combine the user and group information stored in two different repositories. You might need to combine repositories when a document repository uses more than one security type. For example, Microsoft SharePoint uses a combination of NT and SharePoint security.

### **To combine the information from two different repositories**

- 1. Open the OmniGroupServer configuration file.
- 2. In the [Repositories] section, create a new repository to contain the combined information. For example:

```
[Repositories]
Number=3
0=SharePoint
1=LDAP
2=Combine
```

```
...
```
### **[Combine]**

3. In the section that you created for combining the security information, use the following parameters to configure the combine task:

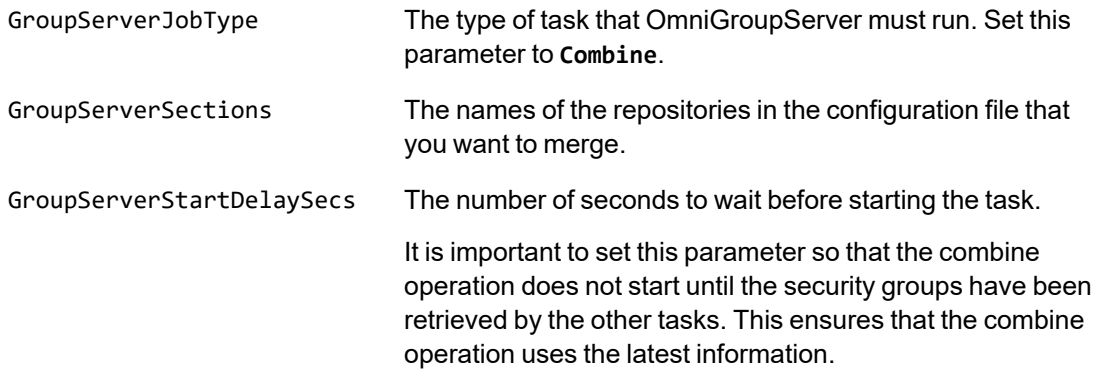

The delay that you specify only has to ensure that the other jobs start first.

For example, this configuration would combine the security information from the SharePoint and LDAP repositories into the Combine repository:

[Combine] GroupServerJobType=Combine GroupServerSections=Sharepoint,LDAP GroupServerStartDelaySecs=10

For a complete list of configuration parameters that you can use, refer to the *OmniGroupServer Reference.*

4. Save and close the configuration file.

## **Configure Redirection**

It is possible for an OmniGroupServer repository to be updated and queried at the same time. However, in theory this could cause the results of queries to be incorrect. This is because OmniGroupServer could be part way through processing a new user or group as the query is processed.

OmniGroupServer can redirect queries from one repository to another. You can use this feature to prevent OmniGroupServer simultaneously updating and querying a repository. This section explains how to configure redirection.

**TIP:** An easier approach than setting up redirection is to configure one task to crawl a repository for updates, and then copy the information into another OmniGroupServer repository that can receive queries from IDOL. You can do this using GroupServerJobType=combine, for example:

```
[Repositories]
0=RepositoryThatGetsUpdates
1=RepositoryThatIsQueried
```

```
[RepositoryThatGetsUpdates]
// Task settings
```

```
[RepositoryThatIsQueried]
GroupServerJobType=combine
GroupServerSections=RepositoryThatGetsUpdates
GroupServerStartDelaySecs=10
```
To set up redirection, you must set up multiple OmniGroupServer repositories to retrieve user and group information from the same source. One of these repositories can be queried while the others are updated.

You can use redirection with any type of repository, however it is most useful in cases where OmniGroupServer takes a significant amount of time to update a repository.

Document Security Administration Guide Chapter 4: Configure OmniGroupServer

The following example configuration shows how to configure redirection. Queries are directed to MainRepository and SecondaryRepository.

[Default] GroupServerLibrary=ogs\_example.dll GroupServerCycles=-1 GroupServerRepeatSecs=86400 GroupServerSkipIfCanQuery=TRUE GroupServerClearDatastoreOnStart=TRUE GroupServerRedirectOnCompletion=MainRepository

[Repositories] GroupServerDefaultRepositories=MainRepository Number=2 0=MainRepository 1=SecondaryRepository

[MainRepository] GroupServerStartTime=06:00 GroupServerRedirectedQueriesOnly=FALSE

[SecondaryRepository] GroupServerStartTime=18:00 GroupServerRedirectedQueriesOnly=TRUE

The following steps explain how this configuration works:

- 1. When OmniGroupServer is started, both MainRepository and SecondaryRepository are empty. Queries are directed to MainRepository.
- 2. At 06:00 OmniGroupServer attempts to run the MainRepository job, but the job is skipped. This is because GroupServerSkipIfCanQuery=true, and the repository can be queried. Queries continue to be directed to MainRepository.
- 3. At 18:00 OmniGroupServer attempts to run the SecondaryRepository job. Although GroupServerSkipIfCanQuery=true, the repository cannot currently be queried (due to GroupServerRedirectedQueriesOnly=TRUE), so the job is allowed to run.
- 4. Some time later the SecondaryRepository job completes. Queries to MainRepository are now redirected to the datastore for SecondaryRepository (due to GroupServerRedirectOnCompletion=MainRepository).
- 5. The next day at 06:00, OmniGroupServer attempts to run the MainRepository job. The job runs this time because queries to it are currently redirected to SecondaryRepository.
- 6. Some time later, the MainRepository job completes. Queries to MainRepository are now redirected back to the datastore for MainRepository (due to GroupServerRedirectOnCompletion=MainRepository).
- 7. At 18:00, the SecondaryRepository job runs. Before the job starts the datastore is cleared (due to GroupServerClearDatastoreOnStart=TRUE). On completion queries to MainRepository are redirected to the SecondaryRepository datastore.
- 8. The next day at 06:00, the MainRepository job runs. Before starting the datastore is cleared (due to GroupServerClearDatastoreOnStart=TRUE). On completion, queries to MainRepository are redirected to the MainRepository datastore.
- 9. Steps 7 and 8 repeat until the service is stopped or an error occurs.

If an error occurs which means that the update was not successful (for example the job could not connect to the data source), redirection does not occur. The next job does not run because its datastore is being used for queries. This means that there is no break in service, however until a job is successful OmniGroupServer will not have the latest user and group data.

If OmniGroupServer is stopped, when it restarts it begins again from step 1. However, the MainRepository datastore is already populated so can immediately return results (though the information does not include the latest changes).

The example configuration above could be extended to more than two repositories by creating copies of the SecondaryRepository job and adjusting the start times accordingly.

# **Chapter 5: Configure a Front End**

This section describes how to configure your front end application to enable security.

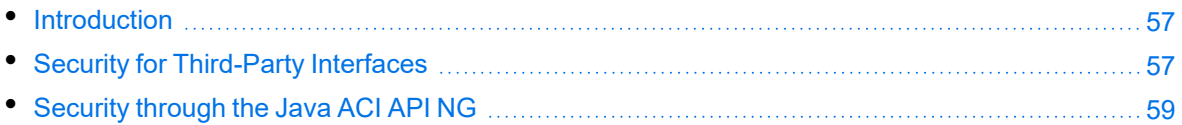

# <span id="page-56-0"></span>**Introduction**

You can configure Micro Focus and third-party front-end applications to enable authentication and add user security details to queries sent to IDOL Server, ensuring users access only those documents for which they have permission.

For information about how to configure an Micro Focus front-end application, refer to the documentation for that application.

# <span id="page-56-1"></span>**Security for Third-Party Interfaces**

You can set up security for a third-party interface, and use IDOL Server to ensure that result documents are displayed only to people who have the appropriate privileges.

### **To set up security for a third-party interface**

- 1. In the IDOL Server configuration file, create the user security types for the repositories from which data is indexed (see [Configure](#page-17-0) User Security, on page 18). If you want IDOL Server to perform authentication, you must include a security type that specifies the security library that IDOL Server uses for authentication.
- 2. In the front-end application, define the user's security details for the user security types you have set up in IDOL server. You can do this by creating the user in IDOL Server using the UserAdd action, and specifying the user's security details for the repositories. For example:

http://localhost:9000/action=UserAdd

&UserName=JSmith &Password=secret123 &SecurityNTUserusername=JohnS &SecurityNTUserDomain=MyCompany

This defines a user whose autonomy user name and password are JSmith and secret123, and whose user name and domain in the repository for which the NTUser section sets up security are JohnS and MyCompany.

Refer to the *IDOL Server Reference* for full details of how to use actions to define and edit users in IDOL Server.

3. When a user logs on to the system, your front-end application must communicate with IDOL Server to retrieve an encrypted string that contains the user's security details for your repositories.

Send a UserRead action to IDOL Server, with the SecurityInfo action parameter set to **true**. You must include the user's user name and password for the repository that IDOL Server authenticates against. You must also include the domain if you are authenticating against an NT repository. For example:

http://localhost:9000/action=UserRead

&UserName=JSmith &Password=secret123 &SecurityInfo=true

If the CheckEntitlement configuration parameter is set to **true**, the user is also implicitly authenticated before the securityinfo string is returned.

IDOL Server returns XML details of the user's settings, including an encrypted security string that includes the details for all the repositories for which you have set up IDOL Server user security types.

4. Configure the front-end application to specify the encrypted security string returned in Step 3 as the value of the SecurityInfo parameter when the front-end application sends queries to IDOL Server (for example, using the Agent, Profile, Suggest and Query actions).

For example:

http://localhost:9000/action=Query

&Text=accounts &SecurityInfo=encrypted\_string

Query IDOL Content with Security [Information,](#page-68-0) on page 69 includes an example of how to use the SecurityInfo parameter.

Refer to the *IDOL Server Reference* for full details of the actions that you can send to IDOL Server.

Instead of sending actions to generate the security string in the steps outlined above, you can use the ACI API to create the encrypted strings. For more information, refer to the *ACI API Programming Guide*.

**NOTE:** Actions issued through a browser must be percent encoded to allow unreserved alphanumeric characters. For example, the user name us\jsmith is a valid format for IAS, but an action issued through a browser to IDOL server must percent-encode the unreserved URL character: us%5cjsmith.

## <span id="page-58-0"></span>**Security through the Java ACI API NG**

This section contains example code that demonstrates how to use the Java ACI API NG to obtain a securityinfo string for a user and perform queries against IDOL.

The sample code makes the following assumptions:

- The IDOL Server has been deployed in a Kerberos environment.
- You have configured your JVM to work in a Kerberos environment. For information about how to do this, refer to the Java documentation, for example: <http://docs.oracle.com/javase/7/docs/technotes/guides/security/>.
- The sample code requests the details required, for example a user name and the query text, on the command line. You can modify this so that the information is obtained in a suitable way.

The sample code first creates an AciService to use for communicating with IDOL Server. For more information about creating an ACI service, refer to the *ACI API Programming Guide*.

```
// Create the AciService to use when communicating with IDOL Server...
final AciService aciService = new AciServiceImpl(
        new GssAciHttpClientImpl(new HttpClientFactory().createInstance()),
        new GssAciServerDetails(serviceName, host, port)
);
```
The sample code then obtains a securityinfo string:

```
final Document document = aciService.executeAction(
         new AciParameters(
               new AciParameter(AciConstants.PARAM_ACTION, "UserRead"),
               new AciParameter("UserName", userName),
               new AciParameter("SecurityInfo", true)
         ),
         new DocumentProcessor()
```
);

After extracting the securityinfo string from the XML response, the sample code then sends a query to IDOL:

```
final Document results = aciService.executeAction(
       new AciParameters(
              new AciParameter(AciConstants.PARAM_ACTION, "Query"),
              new AciParameter("Text", queryText),
              new AciParameter("combine", "simple"),
              new AciParameter("maxResults", 10),
              new AciParameter("totalResults", true),
              new AciParameter("print", "none"),
              new AciParameter("summary", "ParagraphConcept"),
              new AciParameter("characters", 400),
```

```
new AciParameter("anyLanguage", true),
             new AciParameter("outputEncoding", "utf8"),
             new AciParameter("SecurityInfo", securityInfo)
      ),
      new DocumentProcessor()
);
```
The sample code prints information about the result documents to the command line. You can modify this to suit your requirements.

### **Example**

```
package com.autonomy.examples.aci.ng;
```

```
import com.autonomy.aci.client.services.AciConstants;
import com.autonomy.aci.client.services.AciService;
import com.autonomy.aci.client.services.AciServiceException;
import com.autonomy.aci.client.services.ProcessorException;
import com.autonomy.aci.client.services.impl.AciServiceImpl;
import com.autonomy.aci.client.services.impl.DocumentProcessor;
import com.autonomy.aci.client.transport.AciParameter;
import com.autonomy.aci.client.transport.gss.GssAciHttpClientImpl;
import com.autonomy.aci.client.transport.gss.GssAciServerDetails;
import com.autonomy.aci.client.transport.impl.HttpClientFactory;
import com.autonomy.aci.client.util.AciParameters;
import java.io.BufferedReader;
import java.io.IOException;
import java.io.InputStreamReader;
import javax.xml.xpath.XPath;
import javax.xml.xpath.XPathConstants;
import javax.xml.xpath.XPathExpressionException;
import javax.xml.xpath.XPathFactory;
import org.apache.commons.lang.StringUtils;
import org.apache.commons.lang.math.NumberUtils;
import org.w3c.dom.Document;
import org.w3c.dom.Node;
import org.w3c.dom.NodeList;
/**
 * This example uses the GSS-API extensions to communicate with ACI Servers
 * secured with Kerberos. It will first retrieve the users Securityinfo
 * string from IDOL Server and then send this as part of a standard query.
 */
public class GssApiExample {
// We'll use XPAth in this example, although you could easily use the
```
// processor and classes from the QueryExample...

```
private XPath xpath = XPathFactory.newInstance().newXPath();
private void query(final String serviceName, final String host, final int port,
final String userName, final String queryText) {
    // Create the AciService to use when communicating with IDOL Server...
   final AciService aciService = new AciServiceImpl(
            new GssAciHttpClientImpl(new HttpClientFactory().createInstance()),
            new GssAciServerDetails(serviceName, host, port)
   );
   // Get the security info string...
   final String securityInfo = getSecurityInfoString(aciService, userName);
   // Send a query to IDOL Server the contains the security info string...
    final Document results = aciService.executeAction(
          new AciParameters(
                 new AciParameter(AciConstants.PARAM_ACTION, "Query"),
                 new AciParameter("Text", queryText),
                 new AciParameter("combine", "simple"),
                 new AciParameter("maxResults", 10),
                 new AciParameter("totalResults", true),
                 new AciParameter("print", "none"),
                 new AciParameter("summary", "ParagraphConcept"),
                 new AciParameter("characters", 400),
                 new AciParameter("anyLanguage", true),
                 new AciParameter("outputEncoding", "utf8"),
                 new AciParameter("SecurityInfo", securityInfo)
          ),
          new DocumentProcessor()
   );
   try {
       // Get the individual documents in the response...
       final NodeList nodeList = (NodeList) xpath.evaluate
("/autnresponse/responsedata/hit", results, XPathConstants.NODESET);
       final int documents = nodeList.getLength();
       System.out.println("Displaying " + documents + " results from a total of " +
xpath.evaluate("/autnresponse/responsedata/totalhits", results) + '\n');
       for(int ii = 0; ii < documents; ii++) {
          // Get an individual document in the response...
          final Node node = nodeList.item(ii);
          // Output it's details to the console...
          System.out.println(xpath.evaluate("reference", node));
          System.out.println("\nTitle : " + xpath.evaluate("title", node));
          System.out.println("Relevance : " + xpath.evaluate("weight", node) + '%');
```

```
System.out.println("Database : " + xpath.evaluate("database", node));
          final String links = xpath.evaluate("links", node);
          if(StringUtils.isNotBlank(links)) {
              System.out.println("Matched on: " + links);
          }
          System.out.println("Summary : " + xpath.evaluate("summary",
node).replaceAll("\n", " ")); // Remove line breaks for clarity...
       }
   }
    catch(XPathExpressionException e) {
      throw new ProcessorException("Unable to parse the query response.", e);
   }
}
private String getSecurityInfoString(final AciService aciService, final String
userName) {
    // Get the users Security Info string...
    final Document document = aciService.executeAction(
            new AciParameters(
                  new AciParameter(AciConstants.PARAM_ACTION, "UserRead"),
                  new AciParameter("UserName", userName),
                  new AciParameter("SecurityInfo", true)
            ),
            new DocumentProcessor()
   );
   try {
      // Use XPath to pull out the users SecurityInfo string, you could
       // alternatively do this with a simple processor...
       return (String) xpath.evaluate("/autnresponse/responsedata/securityinfo",
document, XPathConstants.STRING);
    }
    catch(XPathExpressionException e) {
       throw new ProcessorException("Unable to obtain the SecurityInfo string from
the response.", e);
    }
}
public static void main(final String[] args) throws IOException {
    // Read three things from stdin, the host, port and the query text...
   final BufferedReader reader = new BufferedReader(new InputStreamReader
(System.in));
   System.out.print("Please enter the Kr5b service name: ");
    final String serviceName = reader.readLine();
   System.out.print("Please enter the host [localhost]: ");
   final String host = StringUtils.defaultIfBlank(reader.readLine(), "localhost");
```

```
System.out.print("Please enter the port [9000]: ");
    final int port = NumberUtils.toInt(reader.readLine(), 9000);
    System.out.print("Please enter your username: ");
    final String userName = reader.readLine();
    System.out.print("Please enter the query text [*]: ");
    final String queryText = StringUtils.defaultIfBlank(reader.readLine(), "*");
    try {
     // Display the query response...
     new GssApiExample().query(serviceName, host, port, userName, queryText);
    }
    catch(AciServiceException ase) {
      System.err.println("An error occurred while trying to output the IDOL query
response.");
      ase.printStackTrace();
    }
 }
}
```
# **Chapter 6: Secure Communications**

You can configure IDOL Server and other ACI servers to communicate using Secure Socket Layer (SSL) communications.

<span id="page-63-0"></span> $\bullet$  SSL [Communications](#page-63-0)  $\ldots$  [64](#page-63-0)

## **SSL Communications**

You can configure Secure Socket Layer (SSL) communications for IDOL Server, as well as for other ACI servers, front-end applications, and connectors.

The exact configuration you use depends on the component you are configuring. For more information, refer to the topics about Secure Communications in *IDOL Expert*, and the relevant component Administration Guides.

# **Chapter 7: Encrypt Passwords**

Micro Focus recommends encrypting all passwords before you enter them into a configuration file.

<span id="page-64-0"></span>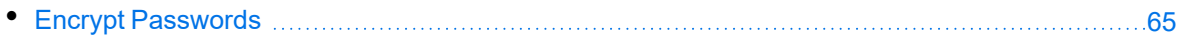

## **Encrypt Passwords**

Micro Focus recommends that you encrypt all passwords that you enter into a configuration file.

**NOTE:** The AES encryption method has been hardened in version 12.9.0 and later. Micro Focus strongly recommends that you reencrypt all passwords in configuration files by using the updated tool.

The older AES encryption format and basic encryption methods are now deprecated. Passwords that you have encrypted with older versions continue to work, but IDOL logs a warning. Support for these older encryption methods will be removed in future.

## **Create a Key File**

A key file is required to use AES encryption.

#### *To create a new key file*

- 1. Open a command-line window and change directory to the IDOL installation folder.
- 2. At the command line, type:

```
autpassword -x -tAES -oKeyFile=./MyKeyFile.ky
```
A new key file is created with the name MyKeyFile.ky

**CAUTION:** To keep your passwords secure, you must protect the key file. Set the permissions on the key file so that only authorized users and processes can read it. IDOL must be able to read the key file to decrypt passwords, so do not move or rename it.

### **Encrypt a Password**

The following procedure describes how to encrypt a password.

#### *To encrypt a password*

- 1. Open a command-line window and change directory to the IDOL installation folder.
- 2. At the command line, type:

autpassword -e -t*EncryptionType* [-oKeyFile] [-c*FILE* -s*SECTION* -p*PARAMETER*] *PasswordString*

### where:

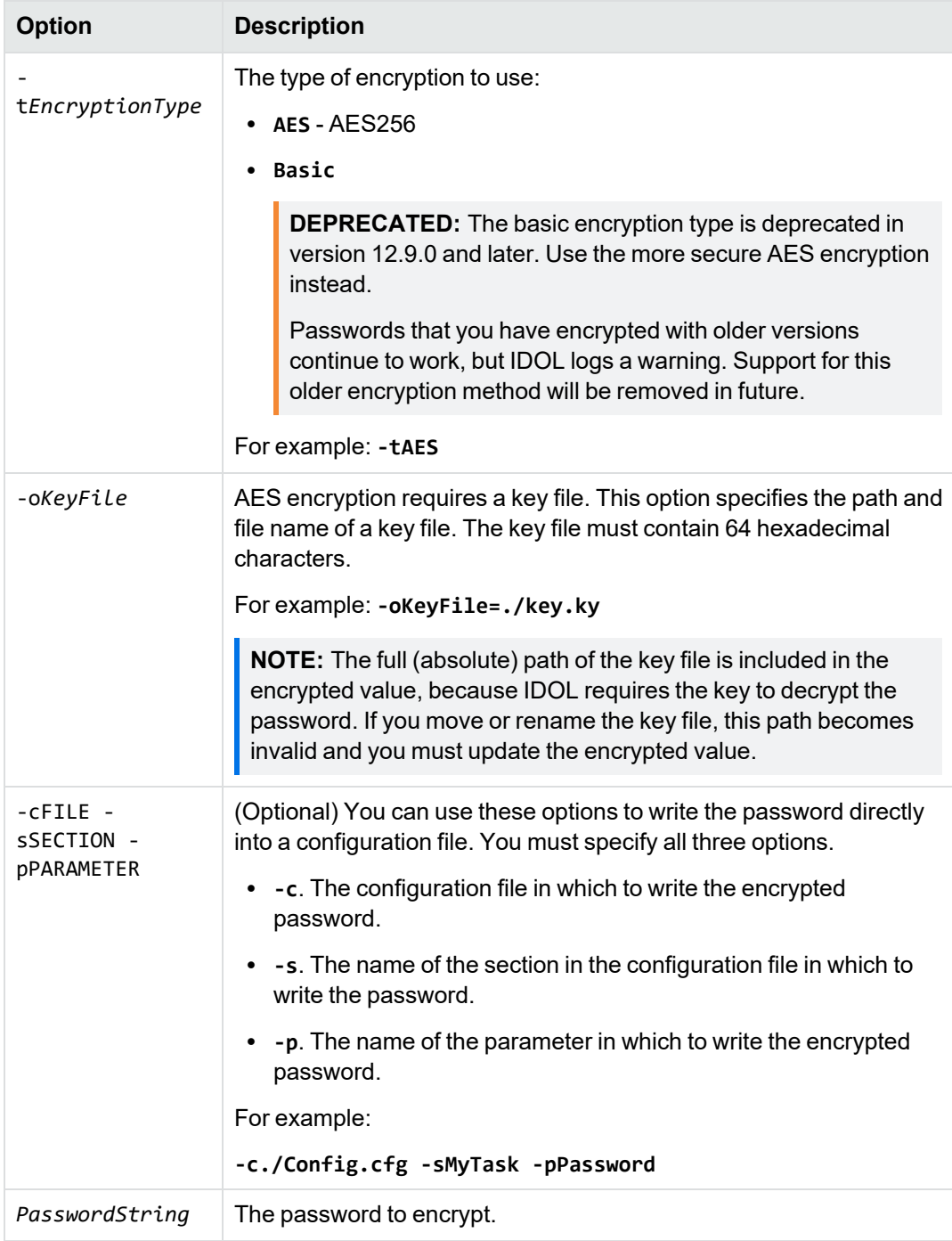

### For example:

autpassword -e -tBASIC *MyPassword*

autpassword -e -tAES -oKeyFile=./key.ky *MyPassword*

autpassword -e -tAES -oKeyFile=./key.ky -c./Config.cfg -sDefault -pPassword *MyPassword*

The password is returned, or written to the configuration file.

### **Decrypt a Password**

The following procedure describes how to decrypt a password.

### *To decrypt a password*

- 1. Open a command-line window and change directory to the IDOL installation folder.
- 2. At the command line, type:

autpassword -d -t*EncryptionType PasswordString*

where:

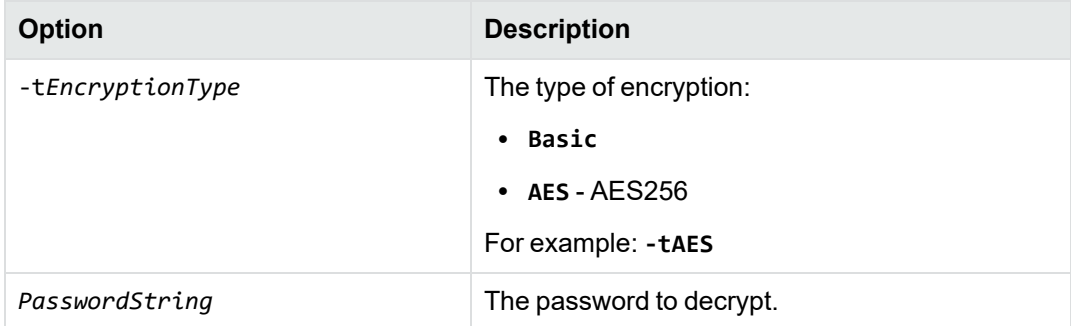

For example:

autpassword -d -tBASIC 9t3M3t7awt/J8A

autpassword -d -tAES *PasswordString*

The password is returned in plain text.

# **Chapter 8: Query Servers**

This section describes how to include security information in queries sent to IDOL server. It also describes how to log query security information, and how to view security details from a group server.

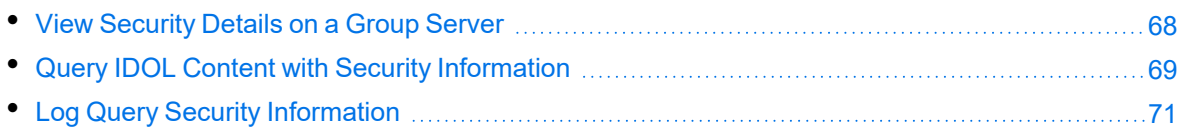

## <span id="page-67-0"></span>**View Security Details on a Group Server**

You can send the following HTTP commands from your Web browser to a group server to view a user's security details:

http://*host*:*port*/action=GetGroups&username=*user*

where,

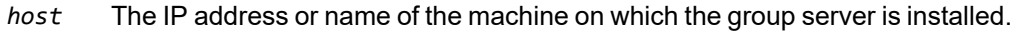

*port* The ACI port of the group server.

*user* The user name of the user whose security details you want to view. The name is casesensitive.

For example:

http://12.3.4.56:4000/action=GetGroups&username=John Smith

This command uses port 4000 to request security details for the user John Smith from the group server located on a machine with the IP address 12.3.4.56.

In response to this command, the group server returns a list of groups to which this user belongs. For example:

```
<?xml version='1.0' encoding='UTF-8' ?>
<autnresponse>
<action>GETGROUPS</action>
<response>SUCCESS</response>
   <responsedata>
      <Groups>admingroup</Groups>
      <Groups>testgrp2</Groups>
      <Groups>testgrp16</Groups>
   </responsedata>
</autnresponse>
```
# <span id="page-68-0"></span>**Query IDOL Content with Security Information**

When you use document security, your front-end application must use the SecurityInfo parameter to include the encrypted user security details in queries. For example:

/action=Query&Text=accounts&SecurityInfo=*[encrypted string]*

The SecurityInfo parameter specifies security details for the user who sends the query. When IDOL processes the query, it compares the SecurityInfo details with the ACL field in result documents to determine which documents the user has permission to view.

In the previous example, a user sends a query to find documents containing the text *accounts*. The query returns only those documents that the user is permitted to view.

**TIP:** For information about which actions accept the SecurityInfo parameter, refer to the *IDOL Server Reference*.

You cannot use SecurityInfo for administrative actions, which have authorization restrictions by IP addresses, SSL identity, or GSS principal in the [AuthorizationRoles] section of your IDOL component configuration files.

You can obtain the encrypted SecurityInfo string in the following ways:

- your front-end application can send a UserRead action to the IDOL Community component.
- You can use the Autonomy ACI API to encrypt the user details.

### **Obtain the SecurityInfo String**

You can obtain a SecurityInfo string by sending the UserRead action to the IDOL Community component, for example:

action=UserRead&UserName=DOMAIN\USER&SecurityInfo=true

You might need to specify information for authentication, for example a password:

action=UserRead&UserName=DOMAIN\USER&SecurityInfo=True&Password=mypassword

### **SecurityInfo Parameters**

The following table lists the parameters that must be included in the SecurityInfo string when you send a query to an IDOL Server that has document security enabled.

**TIP:** To troubleshoot issues with the security information, you can use the UserDecryptSecurityInfo action in your IDOL Community component to decrypt a security string, for example to check that it contains the right permissions and restrictions.

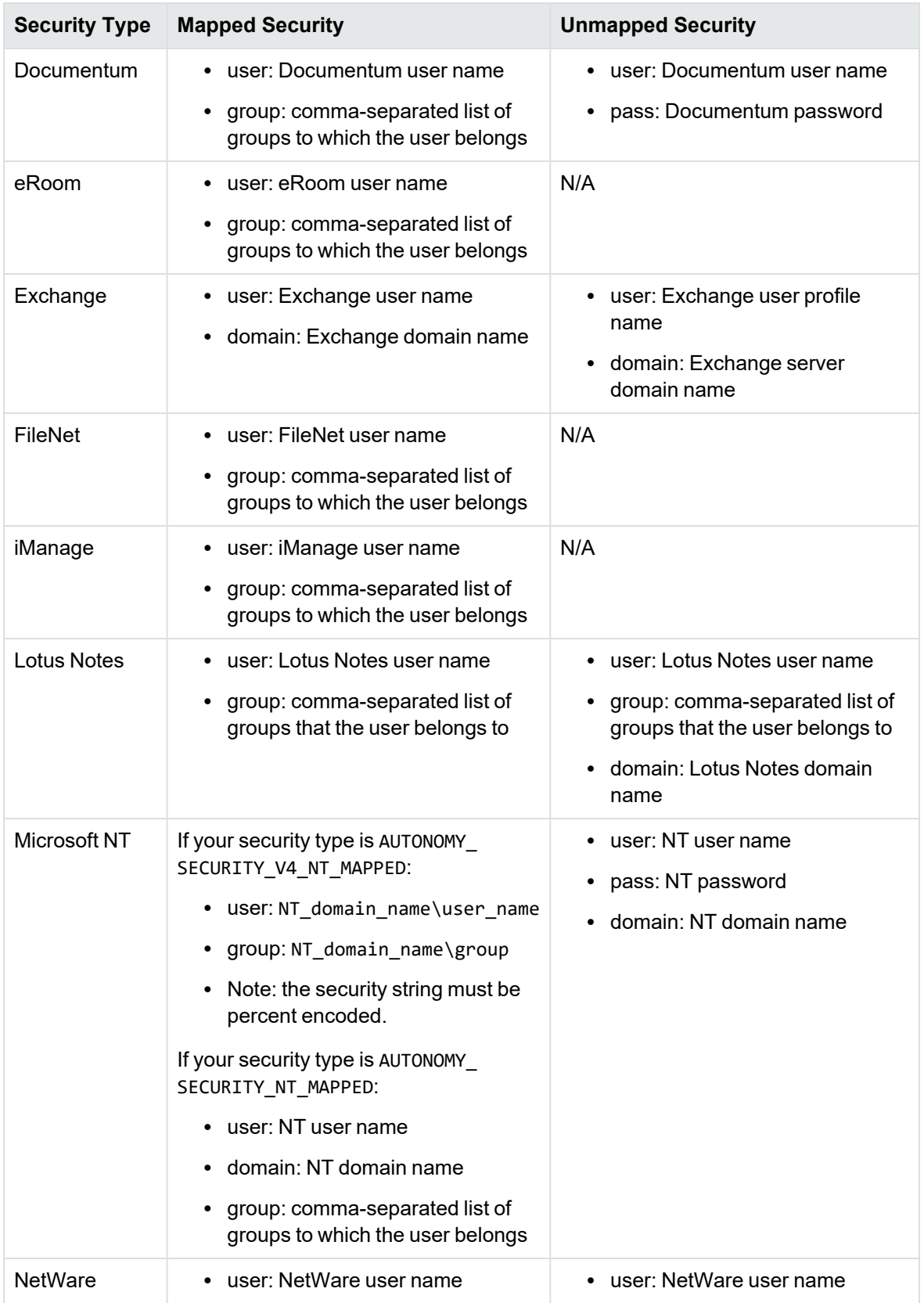

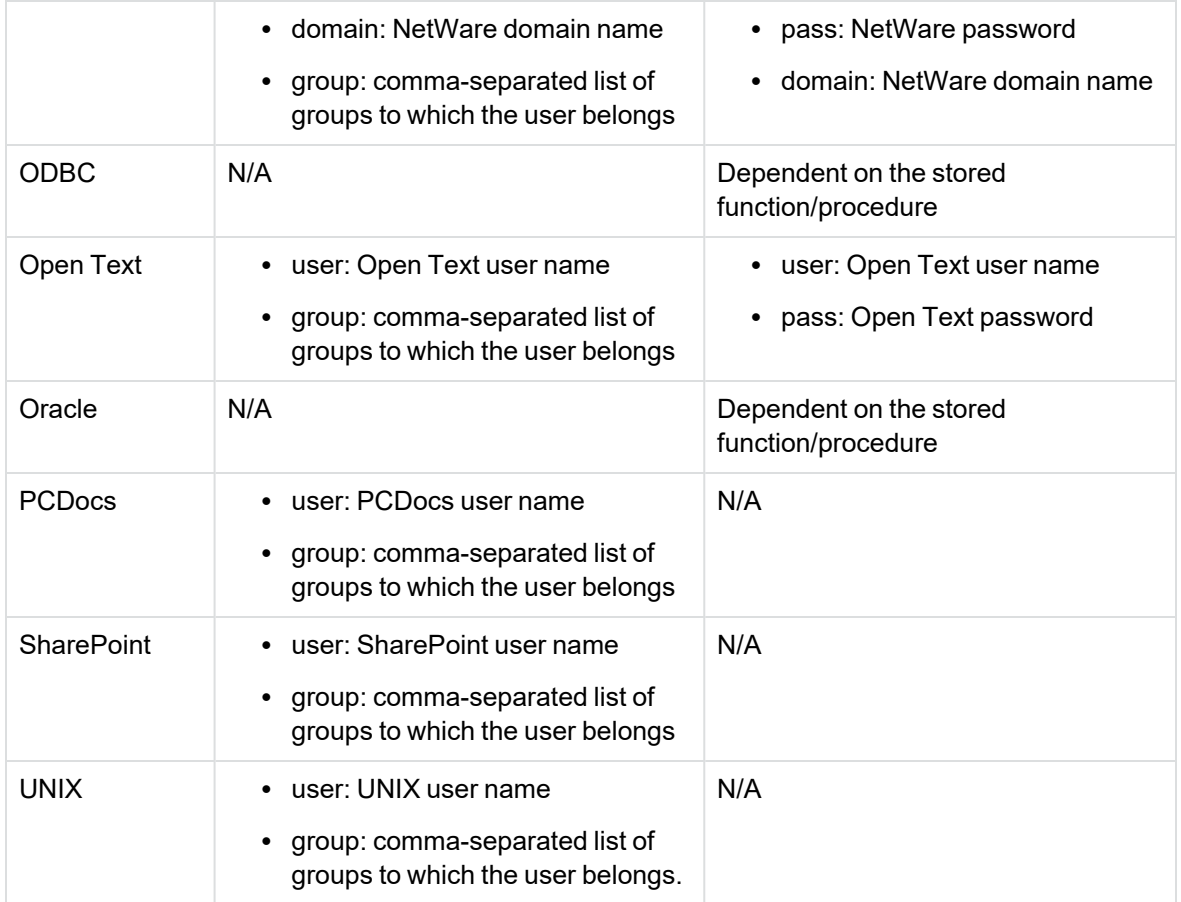

## <span id="page-70-0"></span>**Log Query Security Information**

If you want to log query security information, set the SecurityDebugLogging parameter in the [Server] section of the IDOL Server configuration file to **true**:

```
[Server]
SecurityDebugLogging=true
```
On this setting, if the query log level is set to FULL, then decrypted details of the security information supplied with the SecurityInfo parameter are logged into the query log.

**NOTE:** Although this setting is useful for troubleshooting purposes when you set up security, you should disable it afterward.

# **Part II: Appendixes**

This section contains the following appendixes.

- [Available](#page-72-0) Security Libraries
- Custom [Mapped](#page-73-0) Security
- Additional [Restrictions](#page-82-0) on Document Access
# **Appendix A: Available Security Libraries**

## **Mapped Security**

Use the Generic Mapped Security plug-in library that is supplied with IDOL.

There are two exceptions: ODBC and Oracle. For mapped security in these two cases, create a custom mapped security type.

## **Unmapped Security**

Micro Focus supplies unmapped security libraries for specific repositories. Micro Focus currently supplies unmapped security libraries for:

- Documentum
- Exchange
- Lotus Notes
- NetWare
- $\cdot$  NT
- ODBC
- Open Text
- Oracle

# **Appendix B: Custom Mapped Security**

This section describes how to set up mapped security for a custom security type.

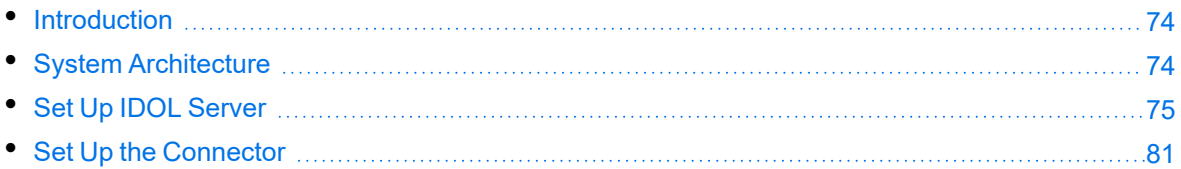

## <span id="page-73-0"></span>**Introduction**

There might be cases when you retrieve information from a repository that does not use one of the supported security models.

So that IDOL Server can process custom security types, it includes a *Generic Security Module*. The Generic Security Module is part of the Mapped Security plug-in that performs security checks.

The Generic Security Module uses the security type AUTONOMY\_SECURITY\_V4\_GENERIC\_MAPPED. The difference between this and any other security type is that it provides a method of configuring the format of the ACL and the sequence of security checks that are performed.

## <span id="page-73-1"></span>**System Architecture**

To configure custom mapped security, you must set up the following components:

- A connector to extract information from your repository. The connector must add an ACL to each document, and add a field that identifies the custom security type.
- Micro Focus IDOL server. You must specify the format of the ACL and the sequence of security checks to perform.

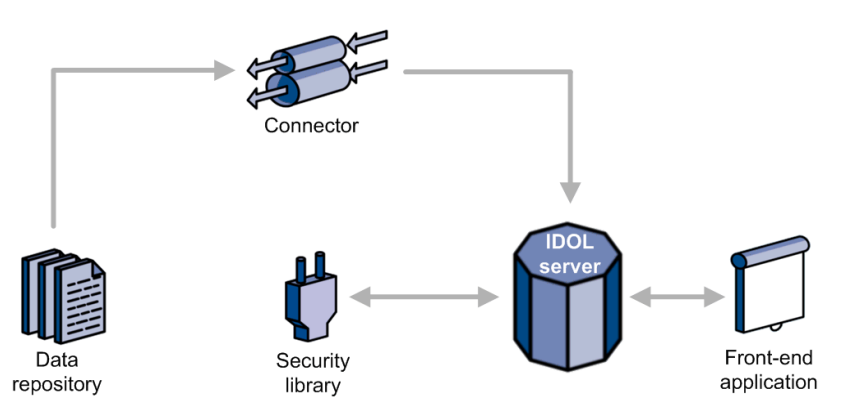

The connector retrieves information from your data repository and sends it to CFS so that it can be indexed it into IDOL server. The connector adds an encrypted ACL to each document. The ACL is in a custom format.

When IDOL receives a query, it sends the user's securityinfo token and the result documents to the Generic Security Module, part of the Mapped Security Plug-in. The Generic Security Module determines whether a user is allowed to see documents retrieved as query results. The structure of the ACL and the sequence of security checks that the Generic Security Module must perform are specified by configuration parameters in the IDOL Server configuration file.

## <span id="page-74-0"></span>**Set Up IDOL Server**

The following sections describe how to configure IDOL Server to process documents that use a custom security type.

### **Set Up a Custom Mapped Security Type**

#### **To set up a custom mapped security type**

- 1. Open the IDOL Server configuration file.
- 2. Create a new section to configure the custom security type. For example:

```
[Security]
0=NT_V4
1=CustomSecurity
```
[CustomSecurity]

3. In the new section, define the security type. You will need to set at least the following parameters:

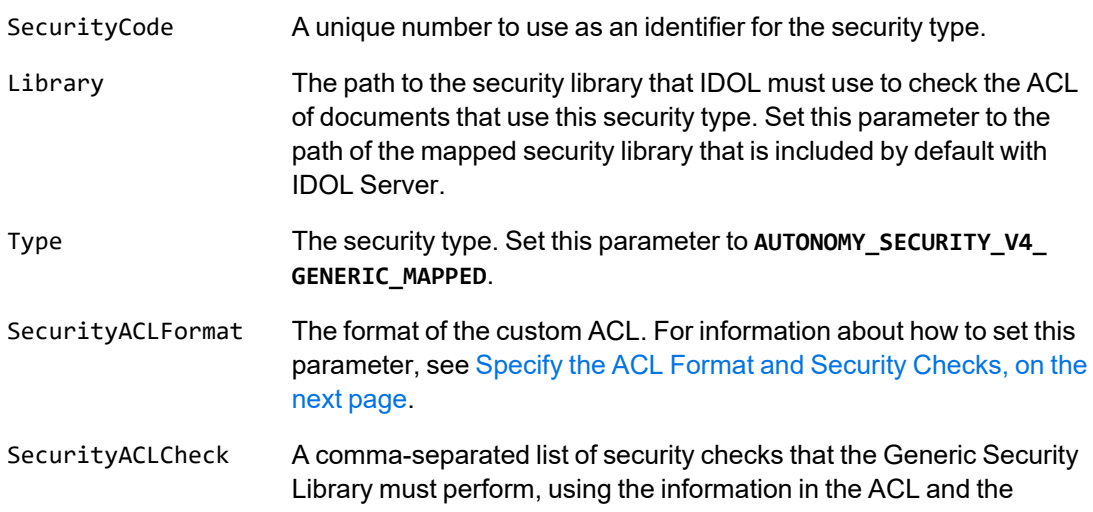

information provided in the user's securityinfo token. For information about how to set this parameter, see [Specify](#page-75-0) the ACL Format and [Security](#page-75-0) Checks, below. For examples that show how to set this parameter, see Example - NT [Security,](#page-78-0) on page 79, and Example - Custom [Security,](#page-80-1) on page 81.

4. For example:

```
[CustomSecurity]
SecurityCode=2
Library=./modules/mapped_security.dll
Type=AUTONOMY_SECURITY_V4_GENERIC_MAPPED
SecurityACLFormat=<E=B!>:U:<U=SLE+>:G:<G=SLE+>:OG:<OG=SLE+>:NU:<NU=SLE-
>:NG:<NG=SLE->
SecurityACLCheck=OG=[DG]?P:-,NU=[DU]?F:-,NG=[DG]?F:-,E=1?P:-,U=[DU]?P:-,G=
[DG]?P:F
EscapedEntries=True
...
```
5. Save and close the configuration file.

#### *Related Topics*

- Configure [IDOL Server,](#page-13-0) on page 14
- [Configure](#page-56-0) a Front End, on page 57

### <span id="page-75-0"></span>**Specify the ACL Format and Security Checks**

This section describes how to construct the values for the configuration parameters SecurityACLFormat and SecurityACLCheck.

#### **Specify the ACL Format**

SecurityACLFormat=*ACLFormatString*

#### where,

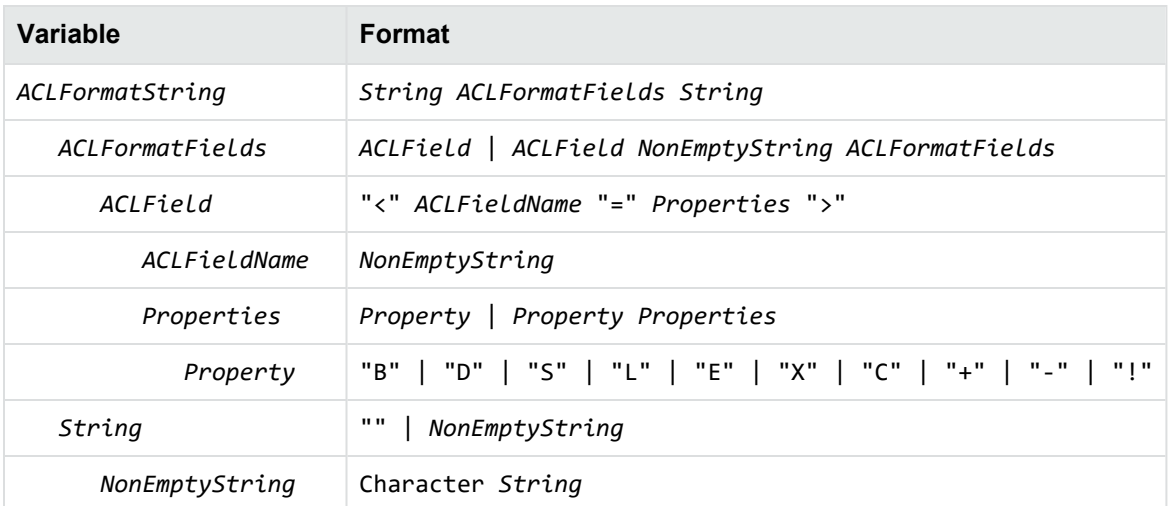

#### **Specify the Security Checks**

#### SecurityACLCheck=*ACLCheckString*

#### where,

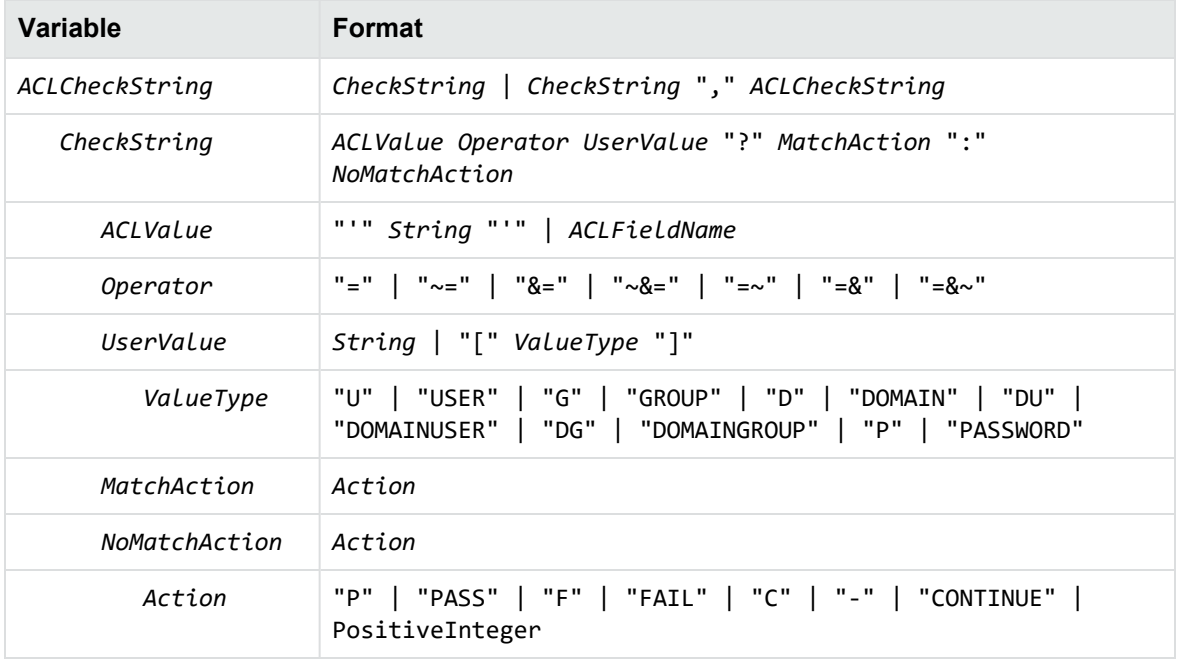

#### **Syntax**

The following table defines the property types used in the SecurityACLFormat configuration parameter. Acceptable types appear in parentheses.

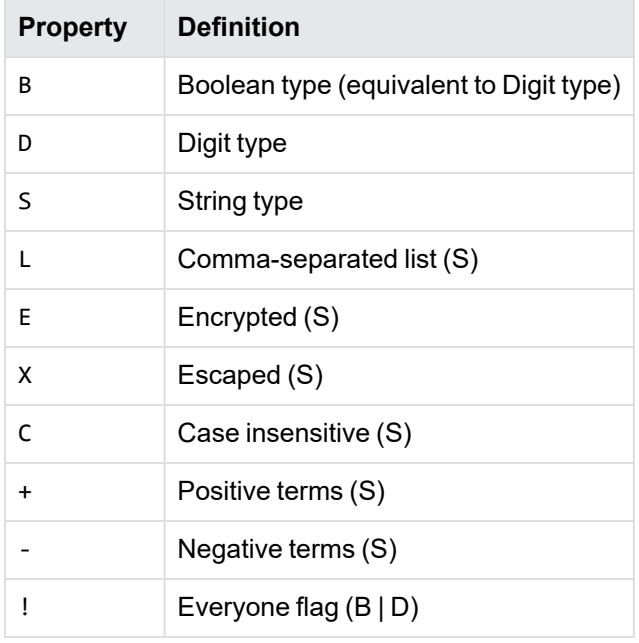

The following table describes the operators that you can use between the *ACLValue* and *UserValue* in the SecurityACLCheck configuration parameter:

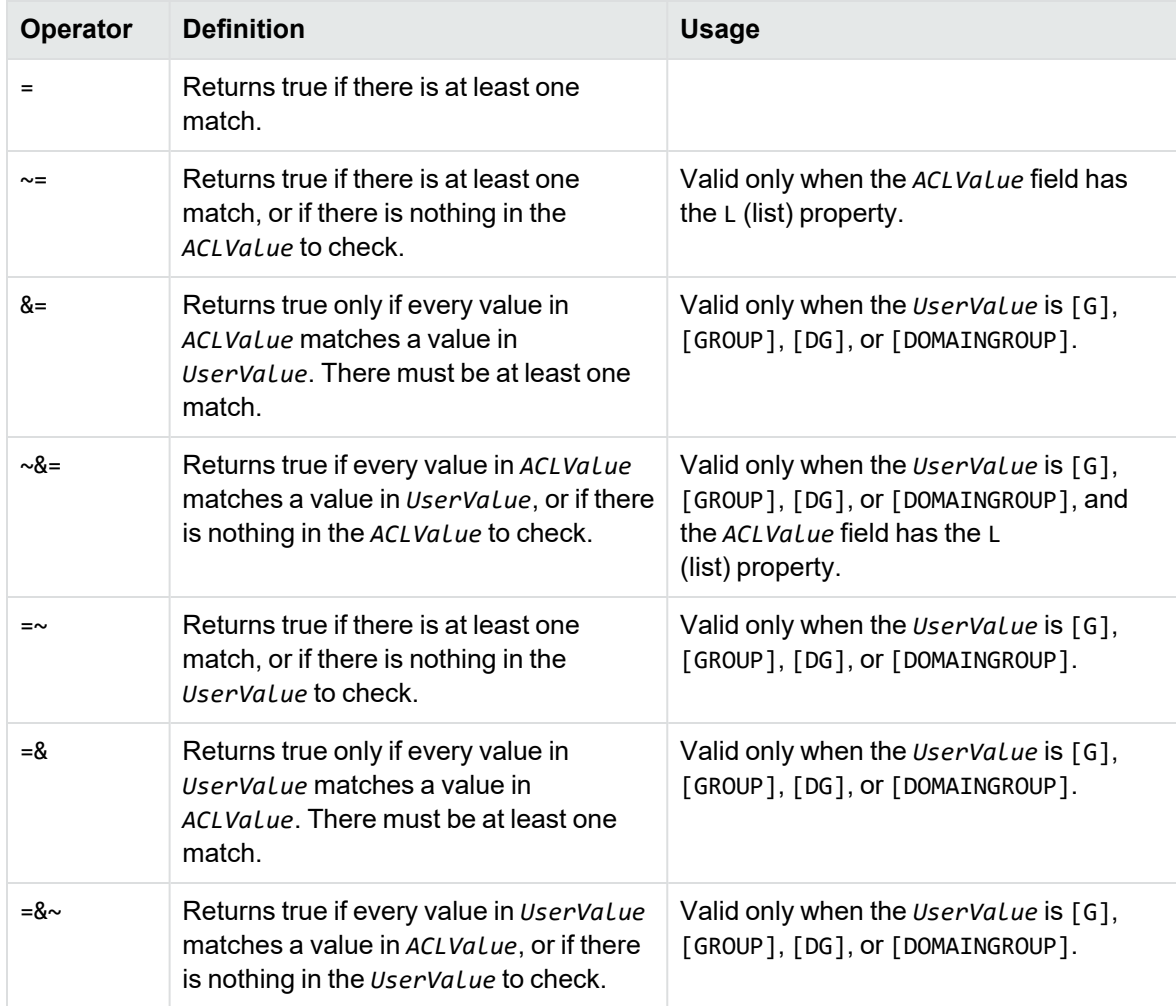

The following table describes the possible values of *ValueType* in the SecurityACLCheck configuration parameter:

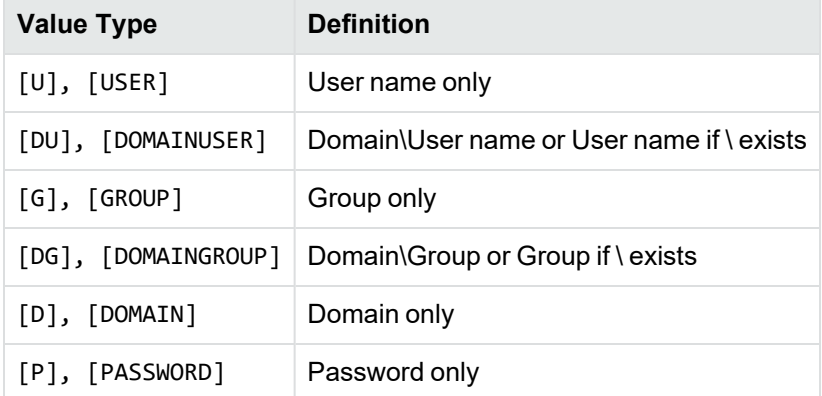

The following table describes the possible actions that can be used in the SecurityACLCheck configuration parameter:

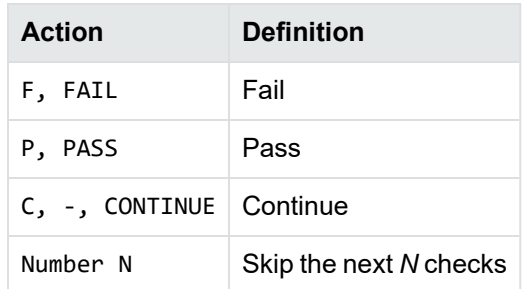

### <span id="page-78-0"></span>**Example - NT Security**

This example explains the format of an NT-style ACL, describes the security checks performed against the ACL, and then shows how NT security would be configured using the Generic security type.

The ACL is a string of text that specifies who is allowed to view a document. An NT ACL looks like this:

```
0:U:<users>:G:<groups>:NU:<nousers>:NG:<nogroups>
```
The ACL begins with a 0 or a 1 (the Everyone flag) and is followed by four sections:

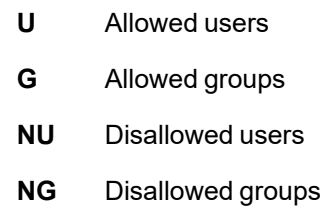

The <users>, <groups>, <nousers>, and <nogroups> sections each hold comma separated lists of encrypted strings. Each encrypted string holds a username or the name of a group.

When the ACL is processed by IDOL, the disallowed users and groups are always given priority. A user is not allowed to view a document if they are in the list of disallowed users (NU) or if they belong to a group in the list of disallowed groups (NG).

If the user has not been explicitly denied access, the rest of the ACL determines whether they are granted access to a document. If the Everyone flag is 0 they are granted access only if their user name appears in the list of allowed users (U), or if they are in a group that appears in the list of allowed groups (G). If the Everyone flag is 1 the user is granted access, regardless of whether they appear in those lists (U or G).

This process is represented by the following diagram:

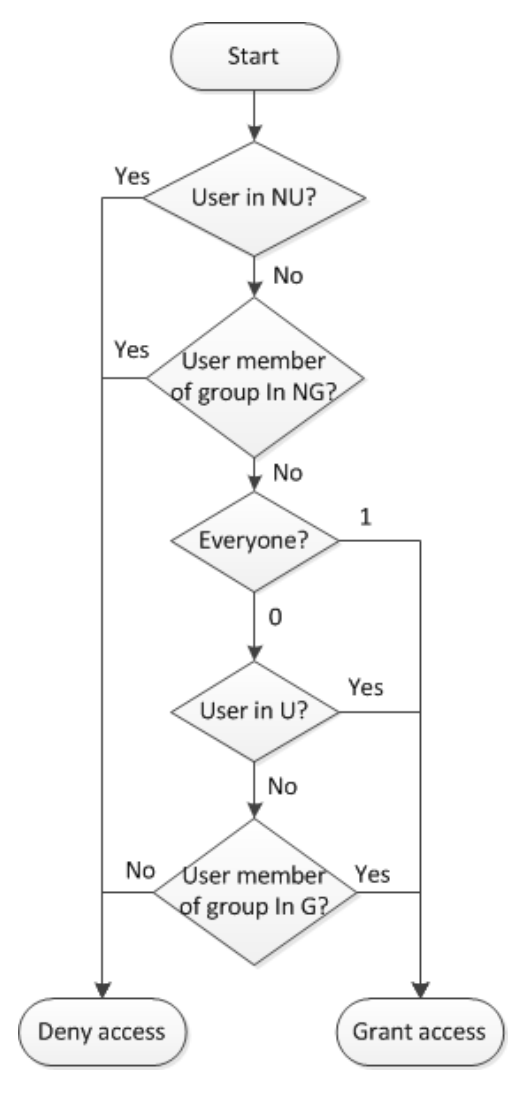

In the following example ACL, user1 and user2 are permitted to view the document; user3 is not permitted to view the document. No access rights for any groups are specified:

0:U:user1,user2:G::NU:user3:NG:

The ACL string must be complete and well-formed. For example, even when no allowed groups are specified the string element G:: must appear in the correct place.

In the IDOL Server configuration file, to configure NT security through the Generic Security Module, the content security section would contain:

Type=AUTONOMY\_SECURITY\_V4\_GENERIC\_MAPPED

SecurityACLFormat=<E=B!>:U:<U=SLE+>:G:<G=SLE+>:NU:<NU=SLE->:NG:<NG=SLE->

SecurityACLCheck=NU=[DU]?F:-,NG=[DG]?F:-,E=1?P:-,U=[DU]?P:-,G=[DG]?P:F

**NOTE:** SLE+ in the example indicates that ACL field U is an Encrypted String List of Positive terms.

The comma-separated values in the SecurityACLCheck parameter are explained in the following table:

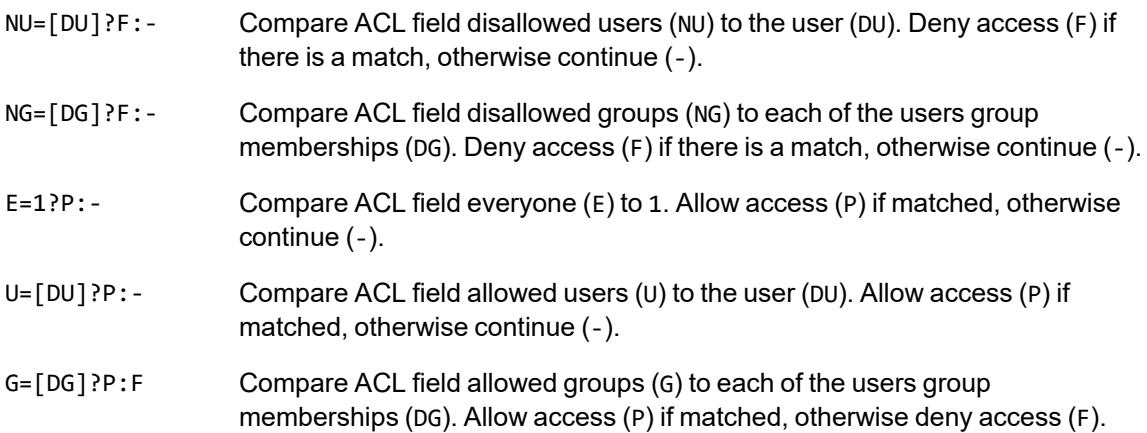

### <span id="page-80-1"></span>**Example - Custom Security**

A repository might use a security model that resembles NT security. For example, the ACL might specify a list of groups that automatically grant access to the document if the user is a member. This would require a different ACL, and an additional check to be performed.

The following example shows how to modify the value of the SecurityACLFormat parameter. When compared to the standard NT ACL described in Example - NT [Security,](#page-78-0) on page 79, you can see that the underlined section has been added:

```
SecurityACLFormat=<E=B!>:U:<U=SLE+=>:G:<G=SLE+>:OG:<OG=SLE+>:NU:<NU=SLE-
>:NG:<NG=SLE->
```
If the ACL is modified for custom security, and has an additional ACL field with positive groups that have priority over the negative terms, the SecurityACLCheck could be modified as follows:

SecurityACLCheck=OG=[DG]?P:-,NU=[DU]?F:-,NG=[DG]?F:-,E=1?P:-,U=[DU]?P:-,G=[DG]?P:F

The new value in the SecurityACLCheck parameter is explained in the following table:

OG=[DG]?P:- Compare ACL field OG to each of the users group memberships. If the user is a member of one of the groups, allow access, otherwise continue. The remaining checks are the same as for the NT security type described in [Example](#page-78-0) - NT [Security,](#page-78-0) on page 79.

### <span id="page-80-0"></span>**Set Up the Connector**

The connector you use to retrieve information from your repository must be configured to add an ACL to each document. For example, if you are implementing mapped security for data extracted from an ODBC data source, you must ensure that the template that ODBC Connector uses to index data includes a field for the ACL.

ACLs are typically written to a document field named AUTONOMYMETADATA. The format of the ACL is usually controlled by the connector, so that it never needs configuring manually. In the case of custom mapped security, the format must match the format you specified using the SecurityACLFormat parameter in the IDOL Server configuration file.

To add an ACL to each document, the connector must first construct the ACL. You can encrypt the ACL using the Lua function encrypt\_security\_field.

The connector must also add a field to each document that identifies the security type. For example, using Lua:

```
document:addField("SecurityType","CustomMapped")
```
The value that you specify for this field must match the value that you specified in the IDOL Server configuration file to identify the security type (see Identify the [Security](#page-16-0) Type, on page 17).

# **Appendix C: Additional Restrictions on Document Access**

This appendix describes additional ways to restrict access to data in IDOL server.

<span id="page-82-0"></span>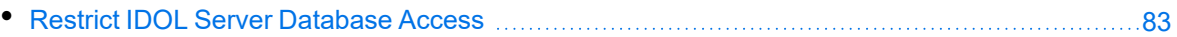

### **Restrict IDOL Server Database Access**

You can restrict access to individual IDOL server databases by creating privileges and associating them with IDOL server roles. Only users who belong to a role with the necessary privileges can query an IDOL server database.

#### **To restrict a role's access to specific databases**

<span id="page-82-1"></span>1. Add a privilege to IDOL server by sending a RoleAddPrivilege action from a browser.

For example:

http://localhost:9000/action=RoleAddPrivilege

&Name=Databases &SingleValue=false

This example creates a multivalued Databases privilege in the IDOL server.

2. Add the privilege to a role, and specify a value for it.

For example:

```
http://localhost:9000/action=RoleSetPrivilegeForRole
                                   &RoleName=Marketing
                                   &Privilege=Databases
                                   &Value=News,Markets,Sales
```
This example adds the Databases privilege to the Marketing role. The Databases privilege has the value News, Markets, Sales.

3. Use a SecurityInfo string in your queries as usual. See Query IDOL Content with [Security](#page-68-0) [Information,](#page-68-0) on page 69.

**TIP:** If you do not have connector-generated ACLs for your documents, you can use an ACL of the form 1:U::G::NU::NG: in all documents to ensure that Content requires a valid security string.

**NOTE:** You can use the DatabasePrivilege parameter in the [Roles] section of the Community configuration file to specify a privilege that defines which databases all roles can access. The role to which all users belong by default is specified by the DefaultRolename parameter in the

[Roles] section of the Community configuration file. This parameter is set to the everyone role by default.

**NOTE:** Every time you restart Community, it resets the databases that the default role can query (specified by the DefaultRolename configuration parameter) to include all databases. You can override this behavior and persist the databases that can be queried by the default role by setting AutoSetDatabases=False.

The SecurityInfo string approach is the most secure way to ensure that only authorized users can view the documents in a database. However, you can also identify the privileges directly in the front end if you do not want to use SecurityInfo strings.

#### **To restrict a role's access to specific databases without using SecurityInfo**

- 1. Set up the privilege and role as described in [steps](#page-82-1) 1 and 2 of the previous procedure.
- 2. Set up the front-end application to identify a user's privileges when the user logs on to the system.

For example:

http://localhost:9000/action=RoleGetUserPrivilegeValueList &UserName=JSmith &Privilege=Databases

If the user JSmith has been added only to the Marketing role, the result this action returns specifies that the user's Databases privilege has the value News, Markets, Sales.

3. The front-end application can now include the Databases privilege's values in queries this user sends to IDOL server. To specify databases to which a query is restricted, for example, the front end should add the DatabaseMatch parameter to the query it sends, and set it with the value that the RoleGetUserPrivilegeValueList action returned.

For example:

```
http://localhost:9000/action=Query
```
&Text=2003 marketing campaigns in Europe &DatabaseMatch=News,Markets,Sales

In this example, the query specified is applied to the News, Markets and Sales databases.

## **Glossary**

### **A**

#### **ACI (Autonomy Content Infrastructure)**

A technology layer that automates operations on unstructured information for cross-enterprise applications. ACI enables an automated and compatible business-tobusiness, peer-to-peer infrastructure. The ACI allows enterprise applications to understand and process content that exists in unstructured formats, such as email, Web pages, Microsoft Office documents, and IBM Notes.

#### **ACI Server**

A server component that runs on the Autonomy Content Infrastructure (ACI).

#### **ACL (access control list)**

An ACL is metadata associated with a document that defines which users and groups are permitted to access the document.

#### **action**

A request sent to an ACI server.

#### **active directory**

A domain controller for the Microsoft Windows operating system, which uses LDAP to authenticate users and computers on a network.

#### **C**

#### **Category component**

The IDOL Server component that manages categorization and clustering.

#### **Community component**

The IDOL Server component that manages users and communities.

#### **connector**

An IDOL component (for example File System Connector) that retrieves information from a local or remote repository (for example, a file system, database, or Web site).

#### **Connector Framework Server (CFS)**

Connector Framework Server processes the information that is retrieved by connectors. Connector Framework Server uses KeyView to extract document content and metadata from over 1,000 different file types. When the information has been processed, it is sent to an IDOL Server or Distributed Index Handler (DIH).

#### **Content component**

The IDOL Server component that manages the data index and performs most of the search and retrieval operations from the index.

#### **D**

#### **DAH (Distributed Action Handler)**

DAH distributes actions to multiple copies of IDOL Server or a component. It allows you to use failover, load balancing, or distributed content.

#### **DIH (Distributed Index Handler)**

DIH allows you to efficiently split and index extremely large quantities of data into multiple copies of IDOL Server or the Content component. DIH allows you to create a scalable solution that delivers high performance and high availability. It provides a flexible way to batch, route, and categorize the indexing of internal and external content into IDOL Server.

#### **I**

#### **IDOL**

The Intelligent Data Operating Layer (IDOL) Server, which integrates unstructured, semi-structured and structured information from multiple repositories through an understanding of the content. It delivers a real-time environment in which operations across applications and content are automated.

#### **IDOL Proxy component**

An IDOL Server component that accepts incoming actions and distributes them to the appropriate subcomponent. IDOL Proxy also performs some maintenance operations to make sure that the subcomponents are running, and to start and stop them when necessary.

#### **Intellectual Asset Protection System (IAS)**

An integrated security solution to protect your data. At the front end, authentication checks that users are allowed to access the system that contains the result data. At the back end, entitlement checking and authentication combine to ensure that query results contain only documents that the user is allowed to see, from repositories that the user has permission to access. For more information, refer to the IDOL Document Security Administration Guide.

#### **K**

#### **KeyView**

The IDOL component that extracts data, including text, metadata, and subfiles from over 1,000 different file types. KeyView can also convert documents to HTML format for viewing in a Web browser.

### **LDAP**

**L**

Lightweight Directory Access Protocol. Applications can use LDAP to retrieve information from a server. LDAP is used for directory services (such as corporate email and telephone directories) and user authentication. See also: active directory, primary domain controller.

#### **License Server**

License Server enables you to license and run multiple IDOL solutions. You must have a License Server on a machine with a known, static IP address.

#### **O**

#### **OmniGroupServer (OGS)**

A server that manages access permissions for your users. It communicates with your repositories and IDOL Server to apply access permissions to documents.

#### **P**

#### **primary domain controller**

A server computer in a Microsoft Windows domain that controls various computer resources. See also: active directory, LDAP.

#### **V**

#### **View**

An IDOL component that converts files in a repository to HTML formats for viewing in a Web browser.

#### **W**

#### **Wildcard**

A character that stands in for any character or group of characters in a query.

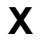

#### **XML**

Extensible Markup Language. XML is a language that defines the different attributes of document content in a format that can be read by humans and machines. In IDOL Server, you can index documents in XML format. IDOL Server also returns action responses in XML format.

## **Send documentation feedback**

If you have comments about this document, you can contact the [documentation](mailto:swpdl.idoldocsfeedback@microfocus.com?subject=Feedback on Document Security Administration Guide (Micro Focus IDOL 12.13)) team by email. If an email client is configured on this system, click the link above and an email window opens with the following information in the subject line:

#### **Feedback on Micro Focus IDOL 12.13 Document Security Administration Guide**

Add your feedback to the email and click **Send**.

If no email client is available, copy the information above to a new message in a web mail client, and send your feedback to swpdl.idoldocsfeedback@microfocus.com.

We appreciate your feedback!